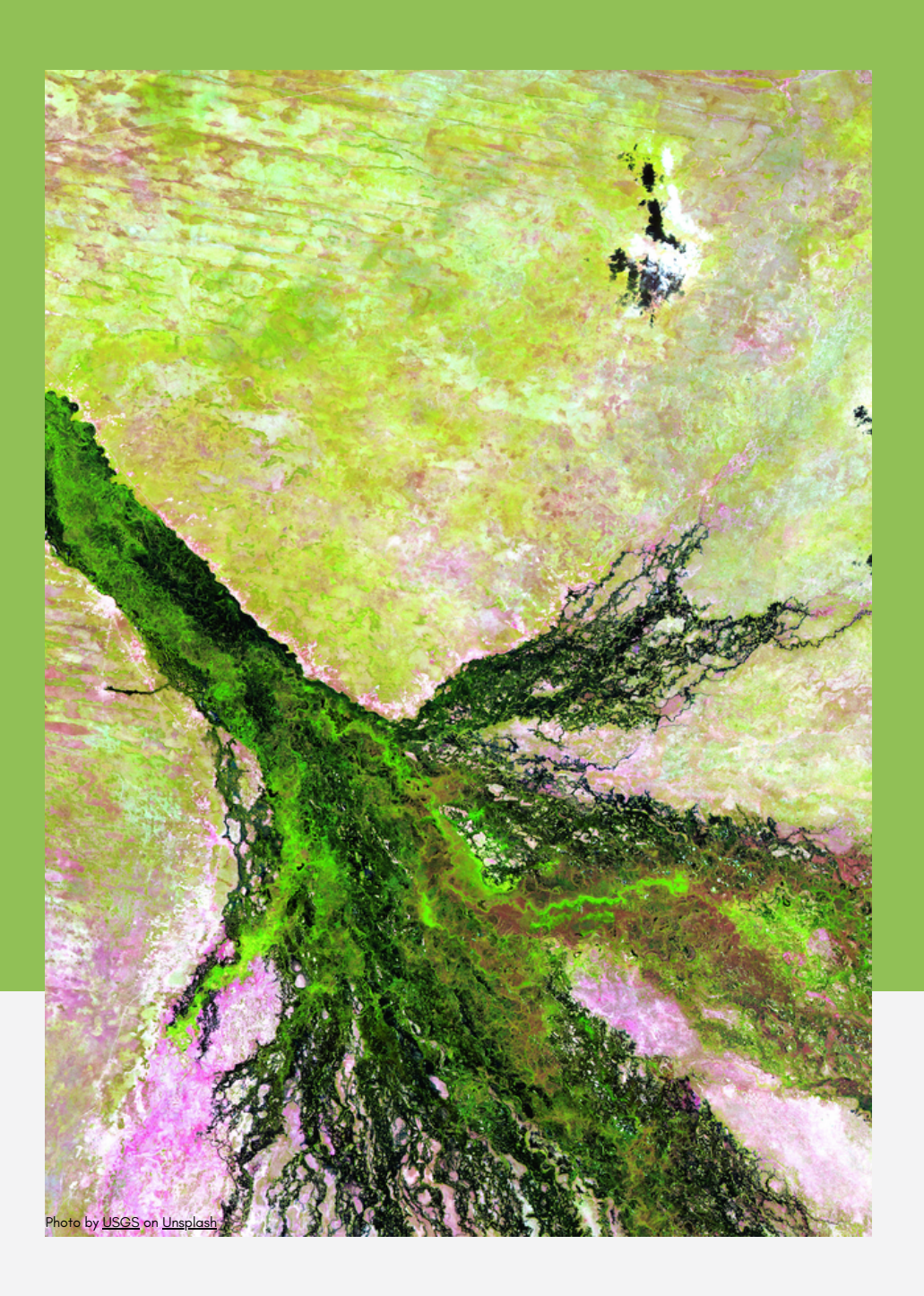

# **BIOPAMA INFORMATION SYSTEM GUIDELINES**

From Data to Decision-making

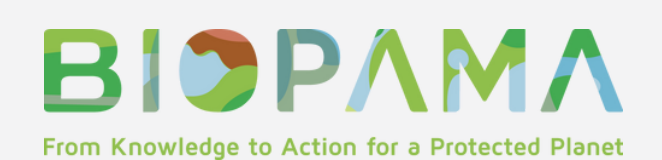

# **C O N T E N T S**

@Antonio Vecoli

#### **I N T R O D U C T I O N**

- FROM DATA TO DECISION-MAKING : SUPPORTING CONSERVATION STRATEGIES, IMPROVING PROTECTED A R E A S M A N A G E M E N T
- G L O B A L A N D R E G I O N A L R E F E R E N C E I N F O R M A T I O N S Y S T E M S

#### **HOW TO NAVIGATE INTO THE PLATFORM**

- HOW DO I REGISTER OR LOG-IN?
- $\bullet$  HOW DO I CHANGE THE LANGUAGE?

#### **P R O T E C T E D A R E A D A S H B O A R D**

- **.** EXPLORE OUR STATISTICS
- **.** DOWNLOAD OUR STATISTICS THROUGH BIOPAMA APIS
- DOWNLOAD METRICS AND CHARTS FROM THE MODULE

#### **C O N S E R V A T I O N T R A C K I N G T O O L**

- **FIND LAYERS BY POLICY**
- V I S U A L I Z E A D D I T I O N A L I N F O R M A T I O N F O R E A C H L A Y E R S
- · DOWNLOAD METRICS AND CHARTS FROM THE MODULE
- D O W N L O A D T H E D A T A S E T F R O M G E O N O D E O R B I O P A M A A P I S

#### **C O U N T R Y P A G E**

- · A D D I T I O N A L S T A T I S T I C S F R O M E X T E R N A L S E R V I C E S
- . DOWNLOAD METRICS AND CHARTS FROM THE MODULE
- . DOWNLOAD THE DATASET THROUGH BIOPAMA APIS

#### **P R O T E C T E D A R E A S P R O F I L E**

- · AD D I T I O N A L S T A T I S T I C S F R O M E X T E R N A L S E R V I C E S
- · DOWNLOAD METRICS AND CHARTS FROM THE MODULE
- . DOWNLOAD THE DATASET THROUGH BIOPAMA APIS

#### **S T O R Y M A P S**

N A V I G A T E I N T O B I O P A M A S T O R Y M A P

#### **G E O N O D E**

G E O N O D E G U I D E L I N E S L I N K

### **P A M E A N D P A G E**

· PAME AND PAGE GUIDELINES LINK

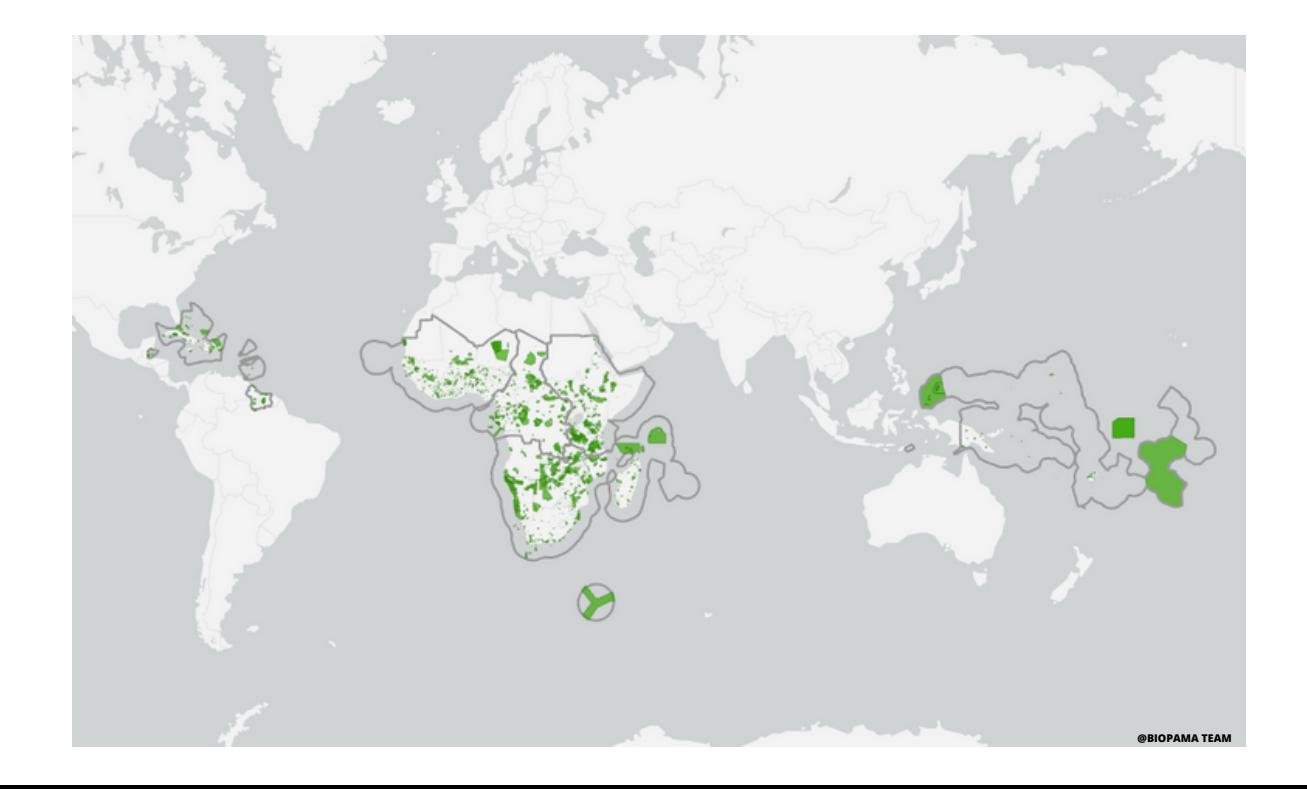

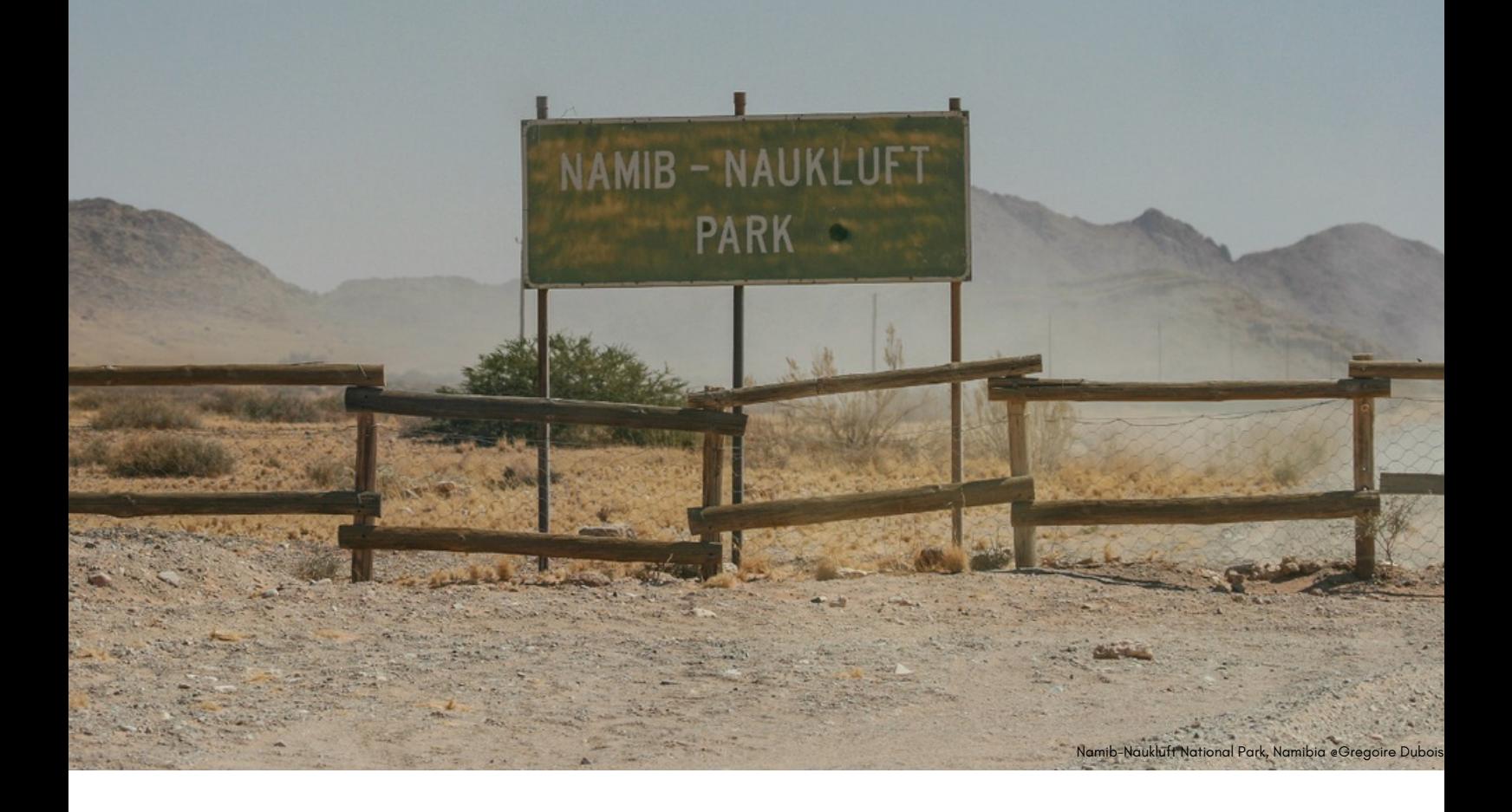

## **I N T R O D U C T I O N**

*From Data to Decision-making: Supporting conservation strategies, improving protected areas management*

Data and information on biodiversity state and trends are fundamental to monitor conservation status of the world's ecosystems and to tackle the biodiversity crisis we are facing. Complex scientific data need to be translated into clear, transparent and understandable information easy and ready to be used to make informed decisions.

The European Union (EU) policies acknowledge the importance of providing relevant data and scientific evidence to decision-makers in order to enhance their capacity to implement effective conservation policies and actions.

The EU is committed to enhance the availability and usability of the best scientific evidence to monitor progress toward biodiversity conservation targets and foster appropriate and country-specific policies and strategies to halt the loss of biodiversity

**How do data and scientific information make a difference in biodiversity and protected areas management?**

In July 2011 the European Commission launched the BIOPAMA (BIOdiversity and Protected Areas Management) Project. BIOPAMA is an initiative of the Organisation of African, Caribbean and Pacific States (OACPS) financed by the European Union's 11th European Development Fund (EDF), jointly implemented by the International Union for Conservation of Nature (IUCN) and the Joint Research Centre of the European Commission (JRC) aims to improve the long-term conservation and sustainable use of natural resources in African, Caribbean and Pacific (ACP) countries, in protected areas and surrounding communities.

The programme second phase (2017-2024) aims to contribute to improving the longterm conservation and sustainable use of biodiversity and natural resources in protected areas and surrounding communities through better use and monitoring of information and capacity development on management and governance. BIOPAMA delivers tools and services for better biodiversity conservation, protected area management, and provides expertise in geospatial information systems and remote sensing.

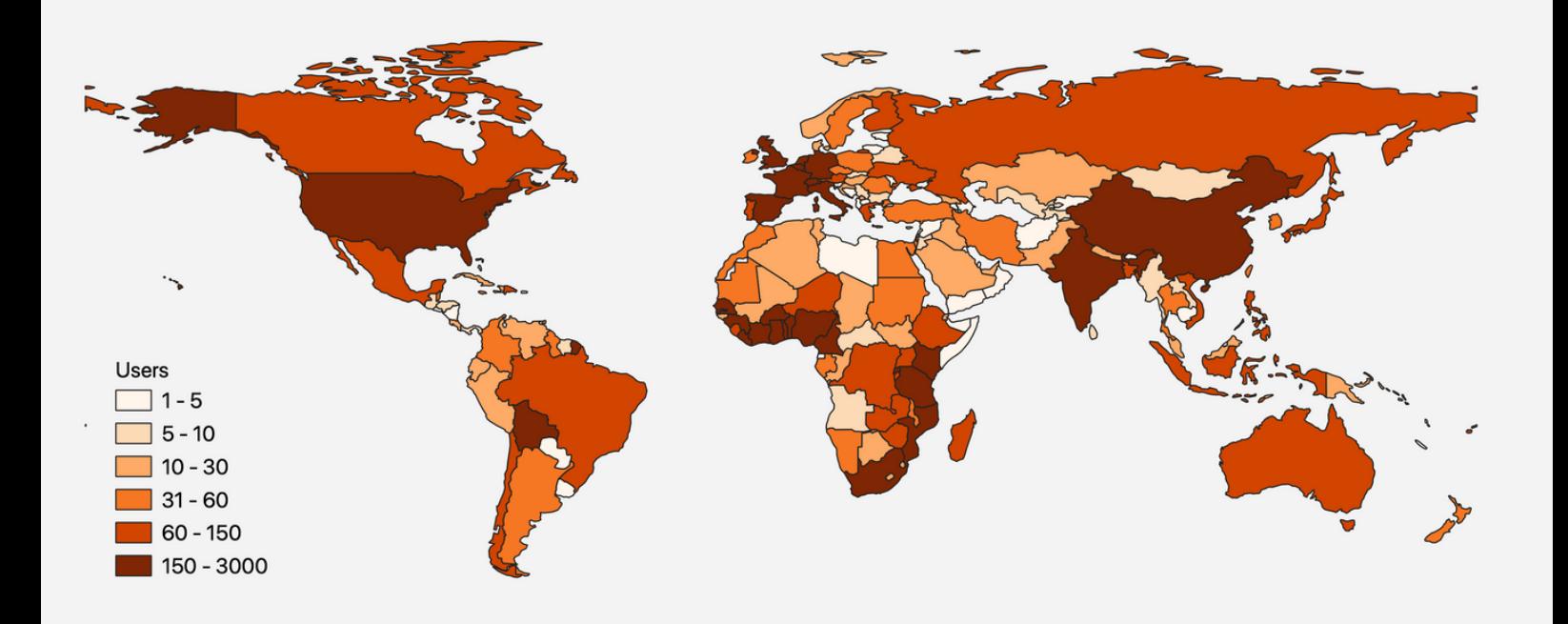

# GLOBAL AND REGIONAL REFERENCE **I N F O R M A T I O N S Y S T E M S**

In order to enhance the availability and accessibility of data and knowledge on the state of biodiversity and to promote regional and national engagement to make policyrelated data available, the Joint Research Centre (JRC), through the BIOPAMA Programme, has developed a publicly available online platform to share information and indicators at global, regional, national and local levels. This platform supports policy- and decision-makers to monitor the progress towards conservation goals and to set new targets.

The Reference Information System (RIS) for Protected Areas of African, Caribbean and Pacific Region is an online information system gathering in one place relevant information about pressure and threats on Protected Areas, biodiversity value and ecosystem services, to support decision-making for the protection and management of natural resources.

Biodiversity indicators are effective tools to track, communicate and report on progress on international and national policies. They are fundamental at different scales, from global level to local level.

**E.g: Is it possible through the RIS to assess how much each of the ACP countries is contributing to the mangrove forests conservation?**

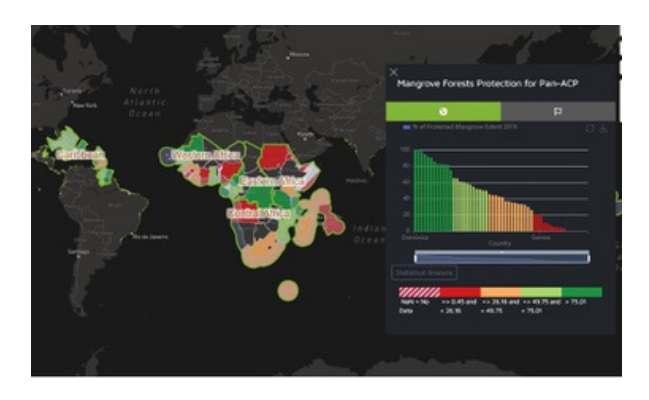

TThe [R](https://rris.biopama.org/)eference [Information](https://rris.biopama.org/) Syste[m](https://rris.biopama.org/) is composed of a suite of map-centric tools which aims at gathering all the best available scientific data on biodiversity conservation and management and at increasing the impact of biodiversity data in decision-making process.

The nine modules of the Reference Information Systems are the Dashboard, the Conservation Tracking Tool, PAME and PAGE, Geospatial Catalogue, Conservation Analyst, StoryMaps, WDPA Tracker and the documentation section. Though the modules can be used as stand-alone tools, they are interconnected, and it is possible to navigate from one to the others through hyperlinks

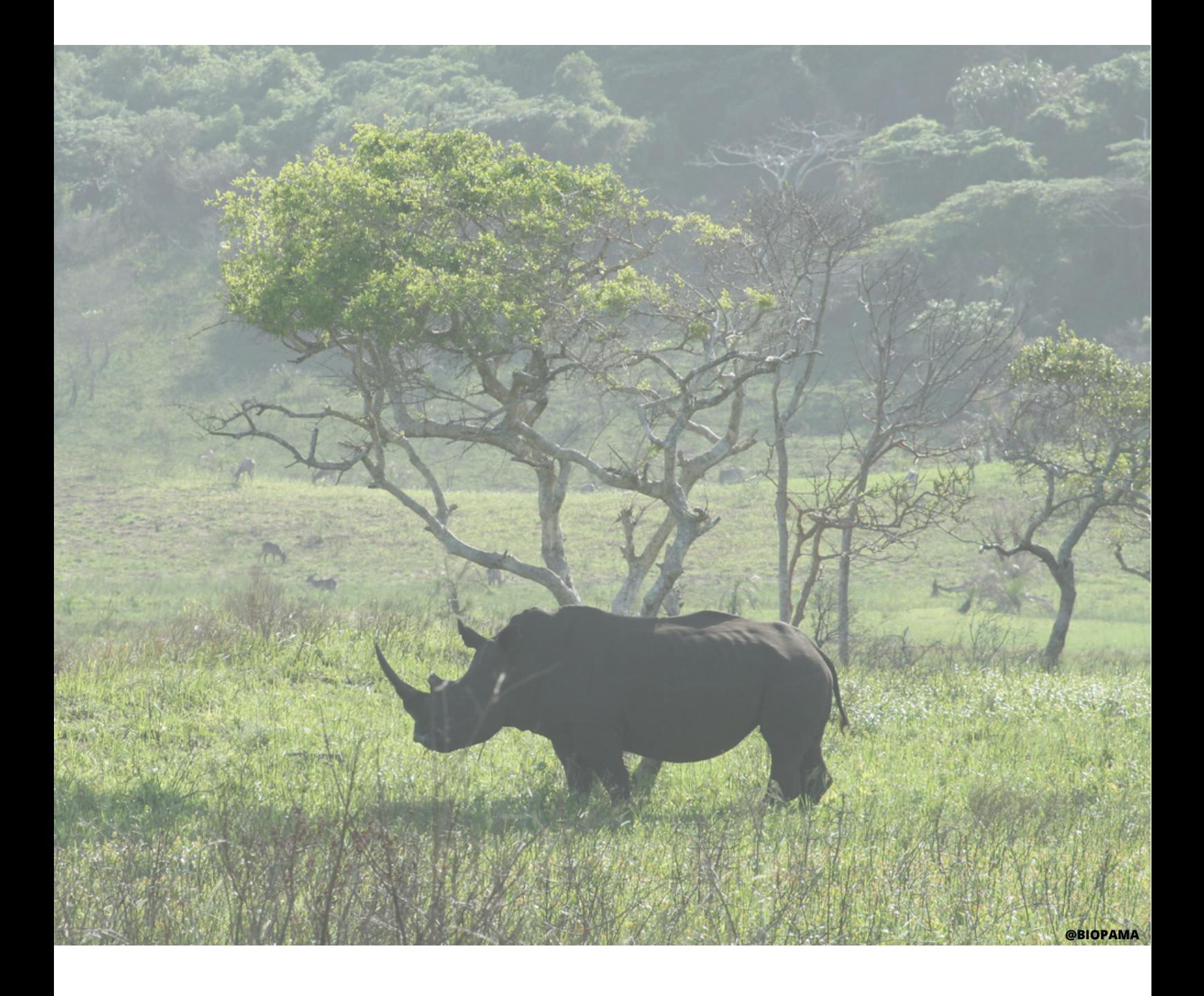

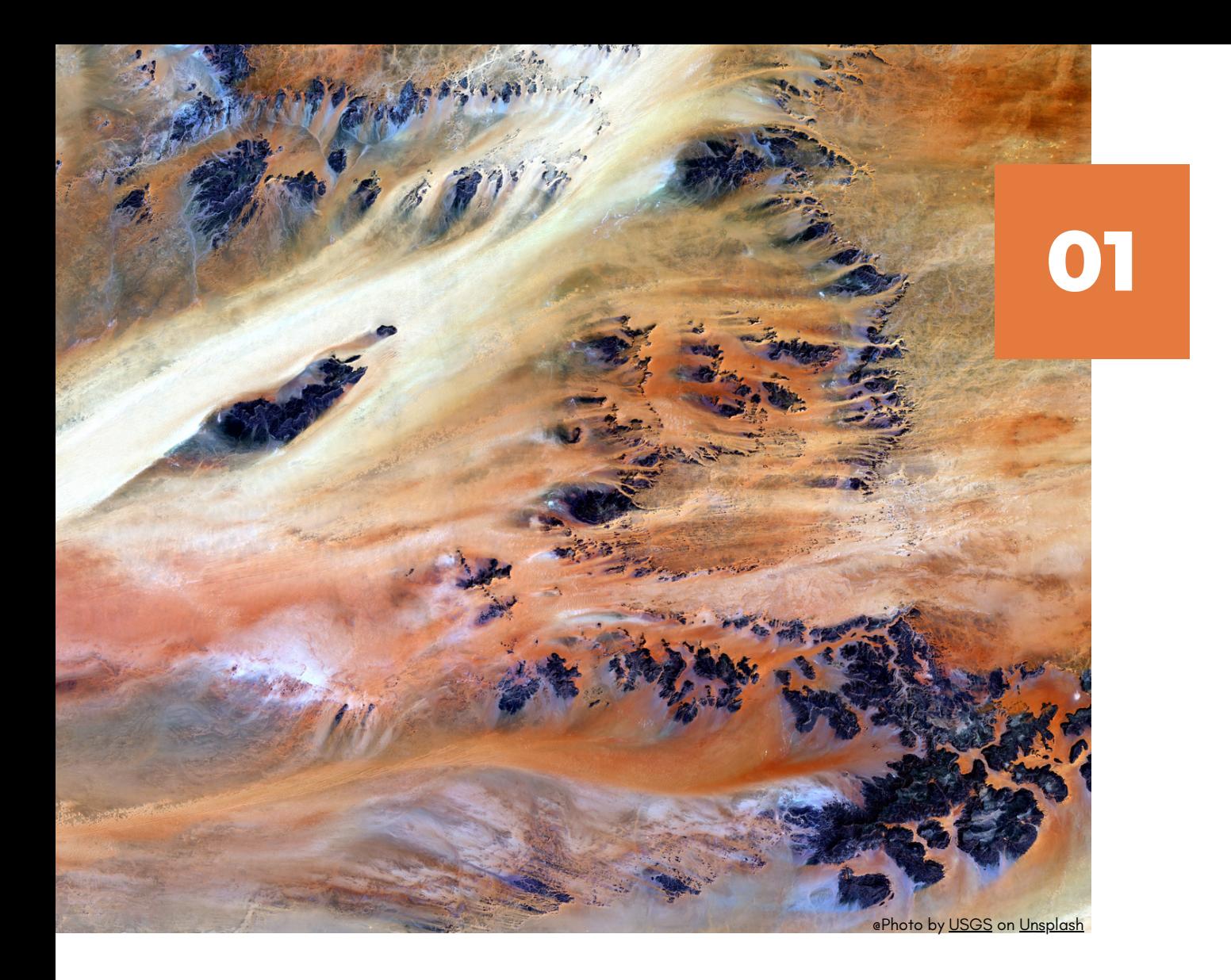

# **HOW TO NAVIGATE INTO THE PLATFORM**

## **Logging and Registering**

Before you begin exploring the modules and BIOPAMA data, please register into our platform

## **How do I register or log-in?**

If you don't have an account yet, click the Sandwich Menu on the top lefthand corner to open the drop-down menu. Click the "Log In" button. In the new window, click on 'sign up'. Enter your email and username to create an account.

You will receive a welcome email within a few minutes. Please check in your SPAM box if you don't receive the email in a short time. This link can only be used once to log in and will lead you to a page where you can set your password. After setting your password, you will be able to log in at <https://rris.biopama.org/user>

By logging-in users will get access to interactive functionalities, for example for uploading data and creating indicators

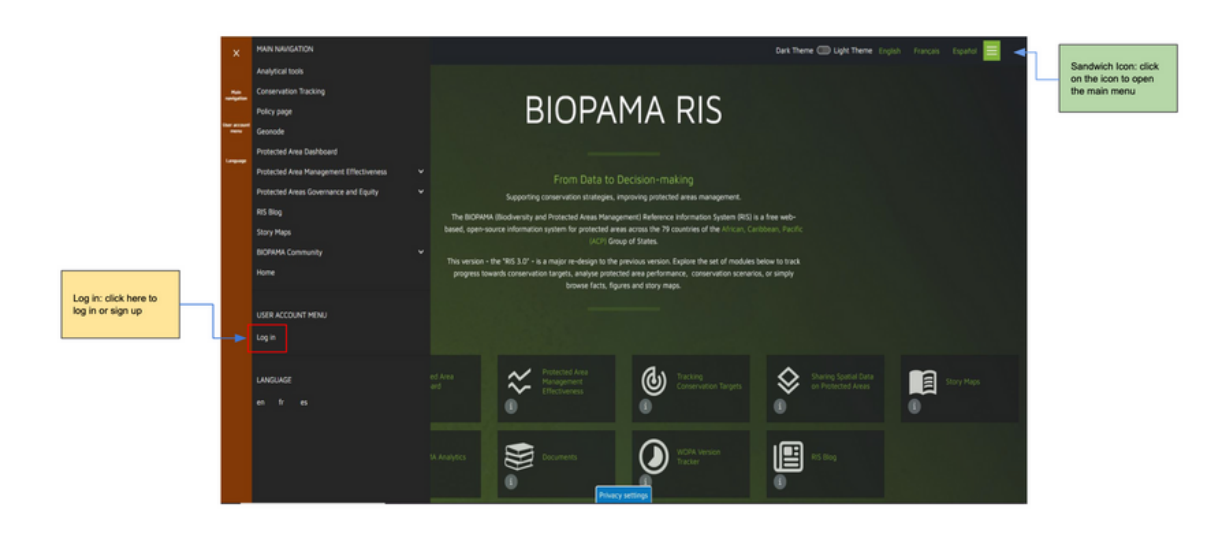

## **How do I change the language?**

The BIOPAMA RIS Landing Page is available in English and French. To change the language, from the default one, click on the language name on the right-hand corner of the top banner. You can also change the language on each module.To return to the RIS landing page from any other pages, click the BIOPAMA logo on the left-hand corner of the top banner

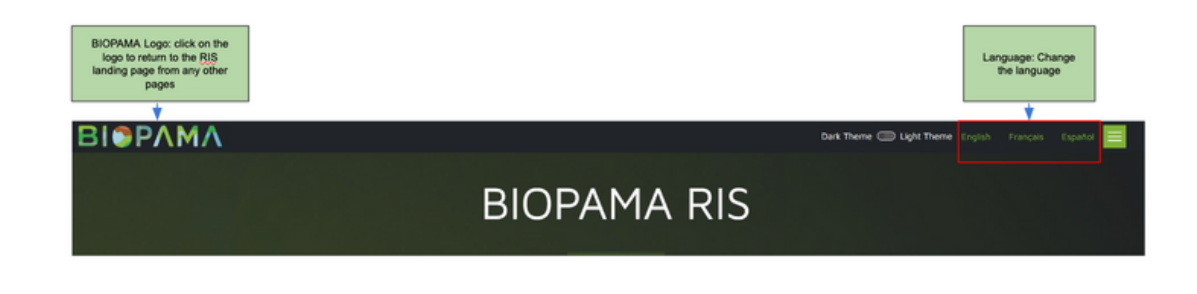

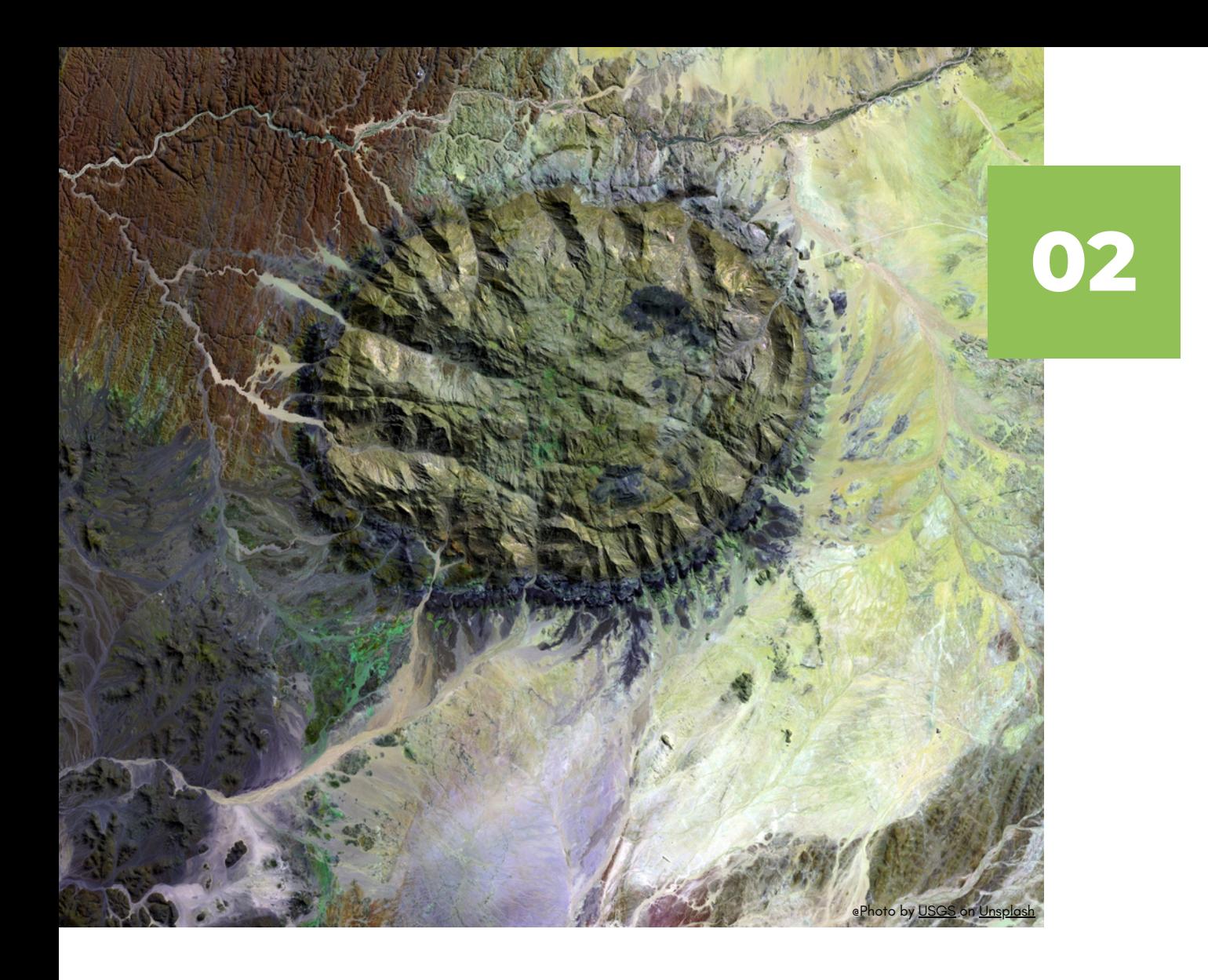

# **PROTECTED AREAS DASHBOARD**

### **Protected Areas Coverage Statistics by Region and Country**

The Protected Area (PA) Dashboard of the BIOPAMA Reference Information System (RIS) provides easy access to the protection level statistics and additional information on protected area systems in the African, Caribbean and Pacific (ACP) regions and related countries

This module shows information on the protected areas included in the World Database of Protected Areas (IUCN and UNEP-WCMC) at regional and country levels. The protected area coverage by country (using GAUL, Global Administrative Unit Level, as spatial reference) is directly provided by Protected Planet through data services. Regional coverage is calculated every month using open-source software (QGis) and scripts (Python) following the procedure available at Protected Planet.

## **Explore our statistics**

The Protected Areas Dashboard can be accessed from the Reference Information System Landing Page. Clicking on the module icon users will be addressed to a new page.

The PA Dashboard displays statistics on the terrestrial and marine protection coverage at ACP, Regional and Country levels.

Available metric included at ACP level:

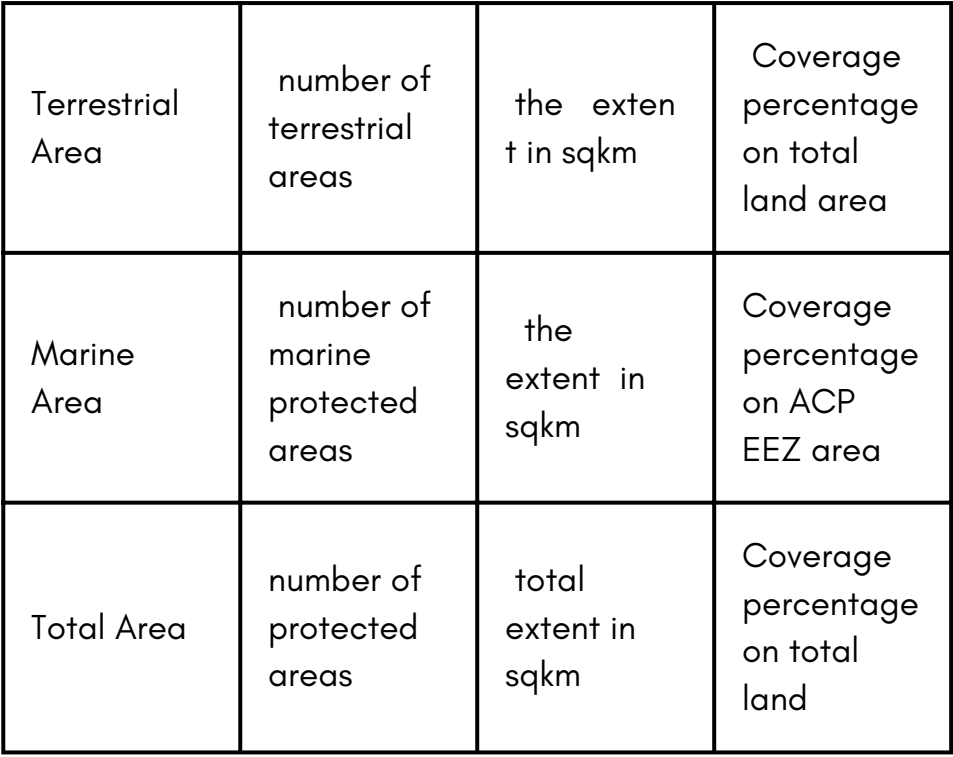

At regional level, users can explore statistics on the terrestrial and marine coverage, governance type, management and designation type according to IUCN classification. For each country of the region the dashboard provides the total number of protected areas and statistics about the terrestrial and marine coverage. By clicking the name of a country, users will be directed to the Country Statistics Page. (check the Country page section to know more)

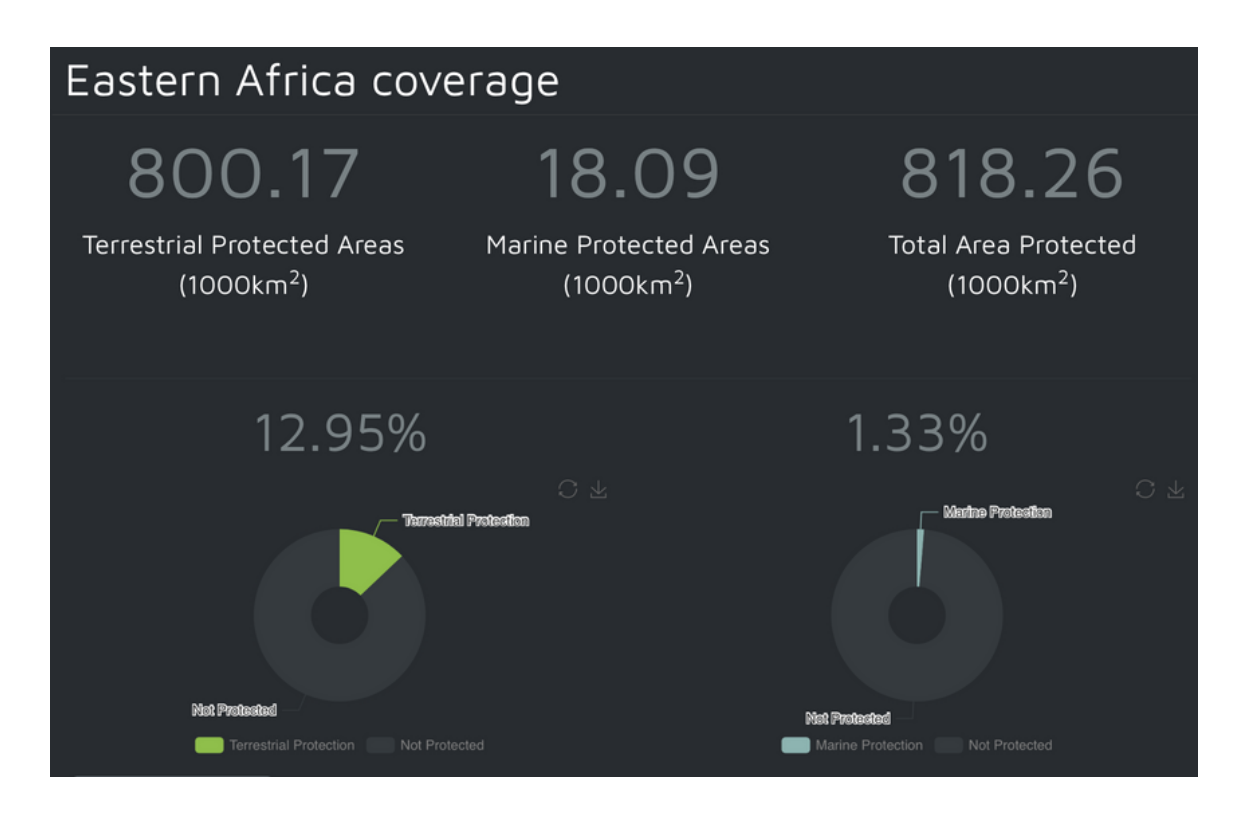

To visualise the statistics related to governance type, management categories and designation type, click in the dedicated banner. Metrics and charts will be visualised

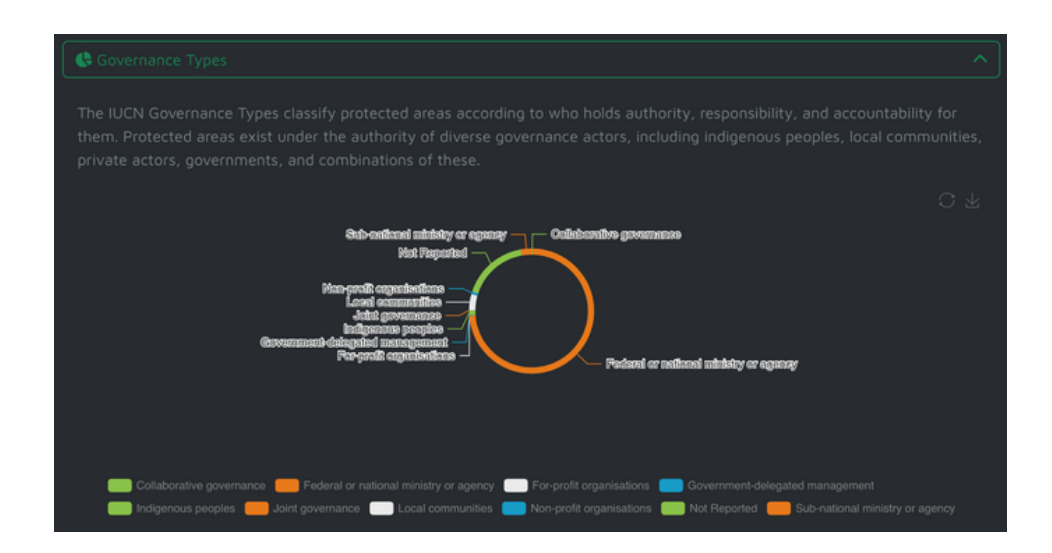

## **Download our statistics through BIOPAMA APIs**

The code is available at: Github - Protection Analyst. If you want to reuse our data please visit the API for protection level [BIOPAMA](https://api.biopama.org/protection_level) - API [protection](https://api.biopama.org/protection_level) level

Please cite these data as: EC-JRC (2023). BIOPAMA RIS [On-line], Protection level statistics as of [month] 202[yr]. Available at: rris.biopama.org

### **Download metrics and charts from the module**

Metrics at regional and country levels can be also downloaded as csv or a pdf or be copied directly from the dashboard. Click on the csv/pdf icon in the left-hand top corner of the country list to export the regional data as in the figure below.Users can easily download donough charts a/s picture in the png format

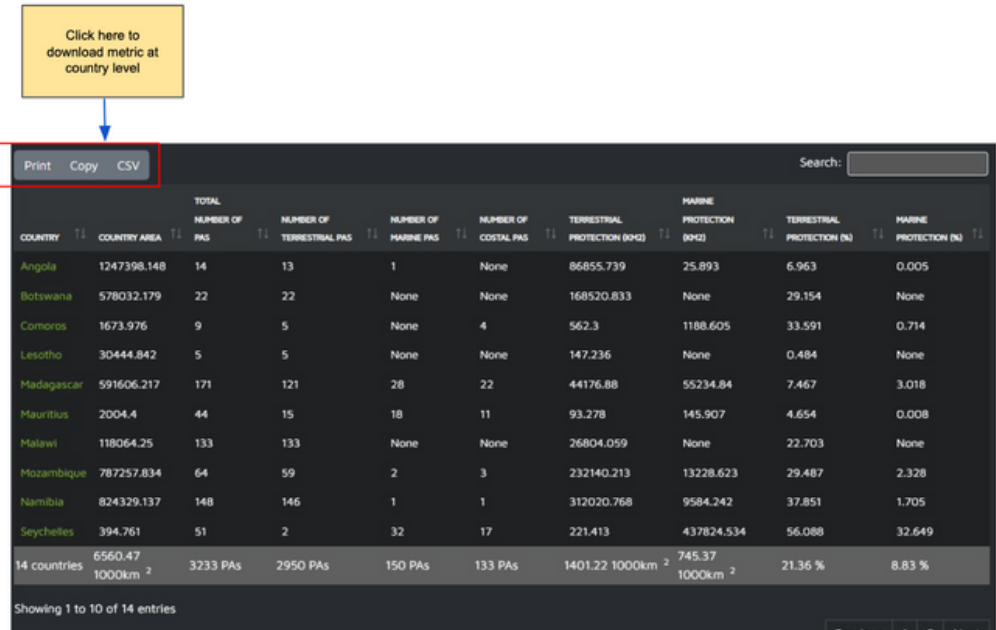

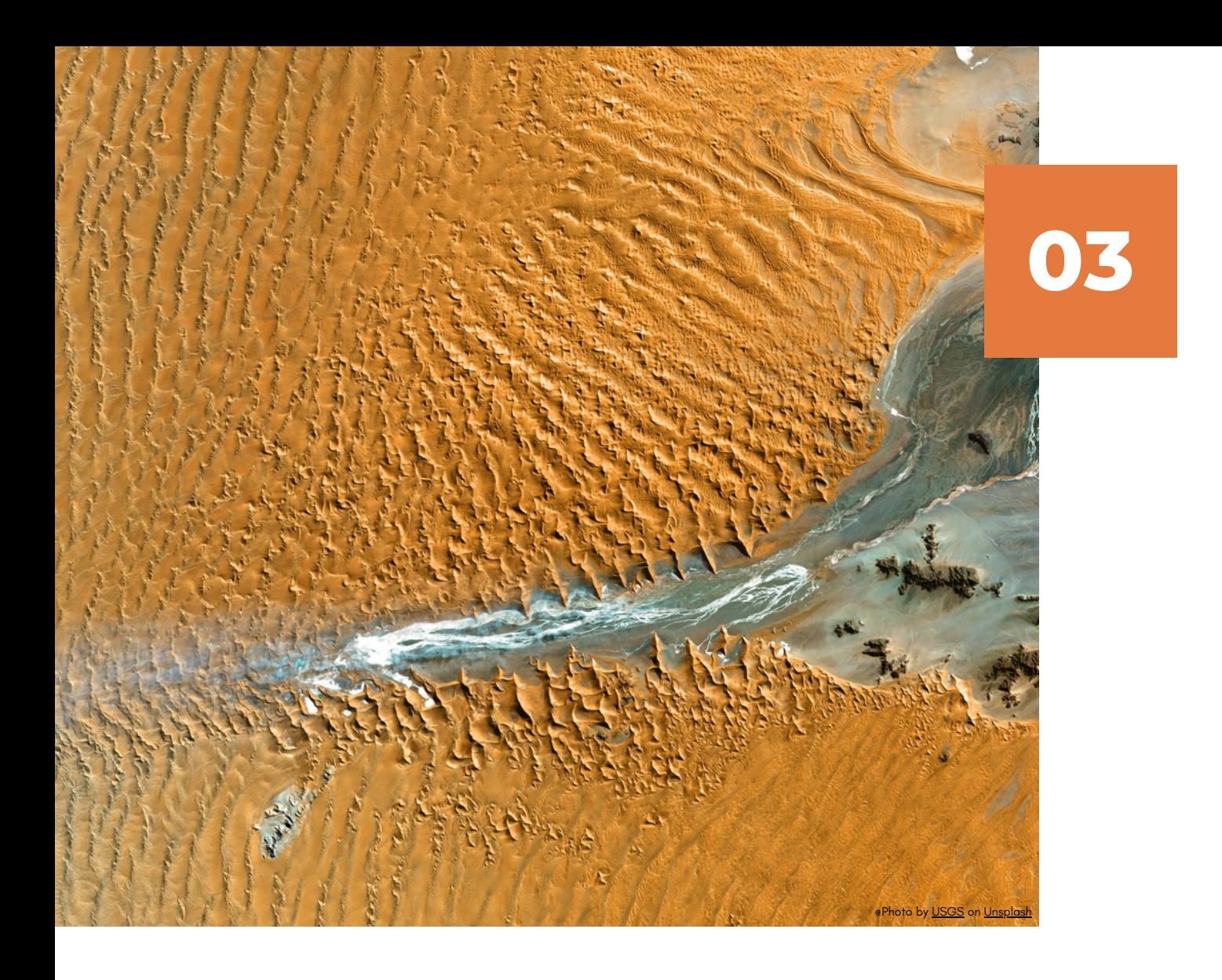

# **CONSERVATION TRACKING TOOL**

### **Linking policies, targets and indicators**

In th[e](https://rris.biopama.org/map) core module of the RIS, the [Tracking](https://rris.biopama.org/map) tool, data and indicators linked to biodiversity conservation targets and policies are processed and made available at different scale levels, from global to site-specific level to support decision making on conservation strategies and tracking PAs progress towards conservation targets

## **Exploring Biodiversity Statistics at Global, National and Local levels**

# **How can we see at glance the progress each country or each protected area has made towards conservation policies and targets?**

The Conservation Tracking Tool displays information through maps, graphs and indicators developed in line with global standards. It is organised for quick and user-friendly access. Accredited users will be able to add policies, targets and indicators and share their data that are crucial for biodiversity conservation activities and planning.

# **Find layers by topic**

Click on the CTT card on the main RIS menu to explore layers available for the 79 African, Caribbean and Pacific States. To view the metrics on the Conservation tracking tool filtered by topic, click on the 'topic' arrow to open a drop down menu and select the subject you are interested in. Click on Apply and the layers related to the selected topics will be shown in the left-hand panel. Please scroll down the panel to explore all layers available.Layers can be searched by keywords. E.g. digiting 'Mangrove' in the search tab, all layers containing some information related to mangrove forests, will be listed in the left panel

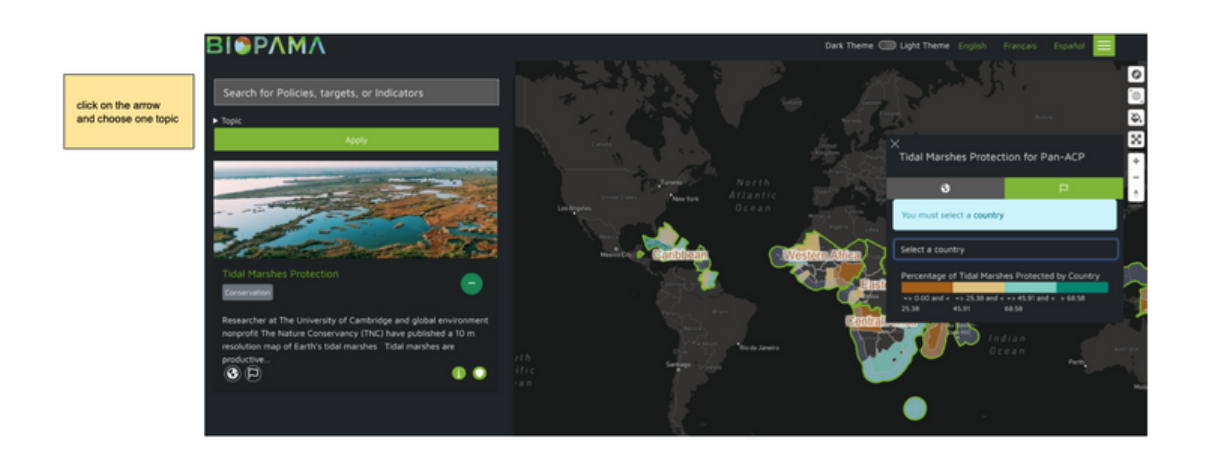

# **Find layers by policy**

Click on the Sandwich Manu icon to open the panel menu, and select Policy Page title from the list.

Select the geographic scale (Global, Regional, National, Local) and check the list of policies available. Click on the 'Policy Targets' banner if you want to explore the list of targets and indicators available.

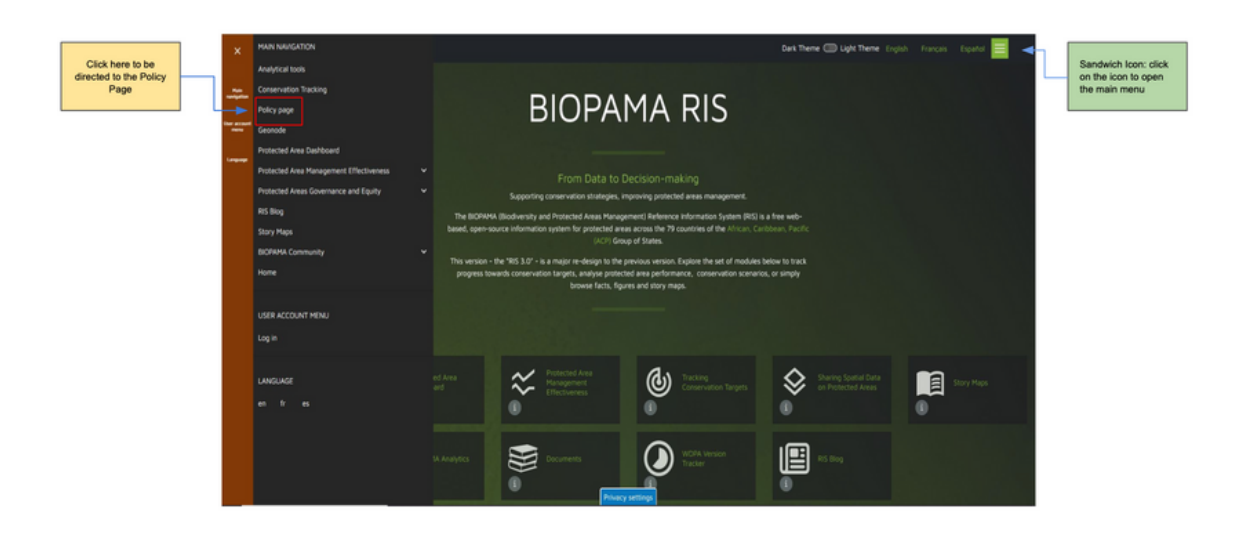

The Policy page provides a list of global, regional and national policies related to biodiversity conservation where users can track and explore country-level progress towards each of related targets and goals for which data is available. Clicking on the name of a specific target, available indicators will be shown under the related targets and goals. We will keep this page up-to-date over time as more data becomes available.

To check the list of indicators available for each policy target, click on the Target banner to show the drop-down menu.

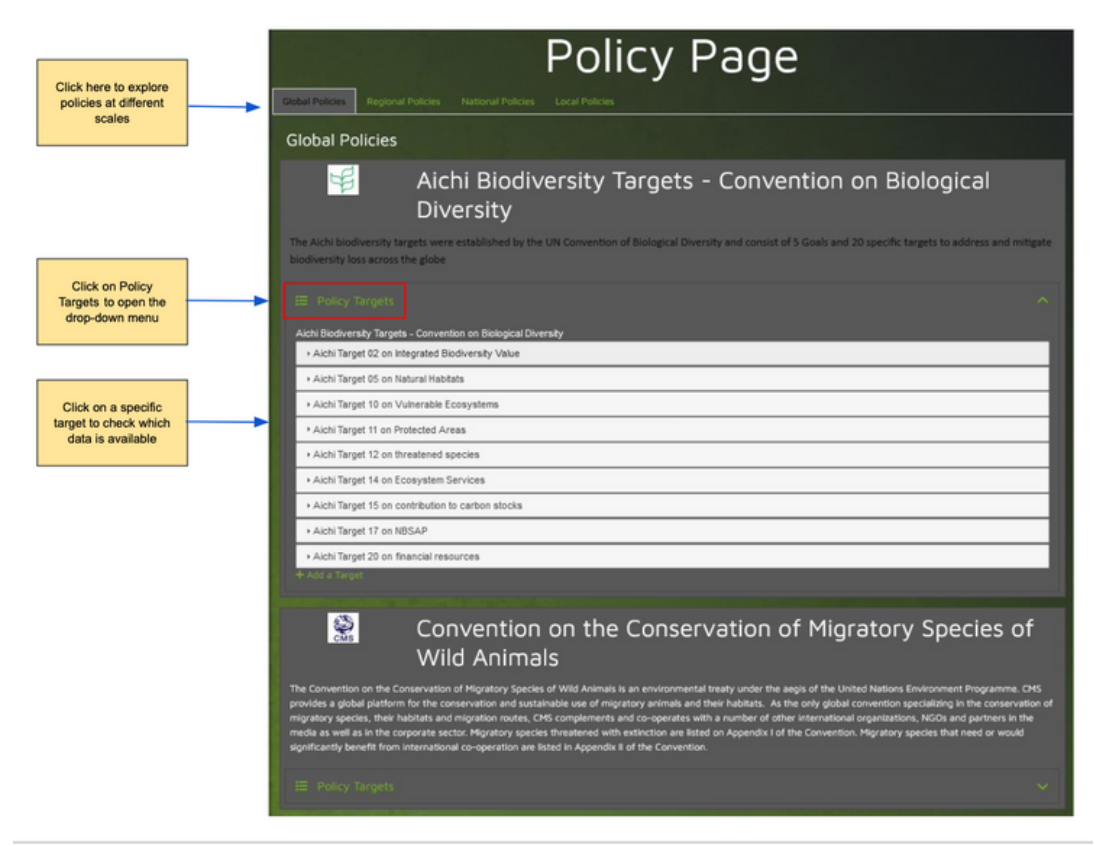

Click on layer cards to open the indicators in the Conservation Tracking Tool.

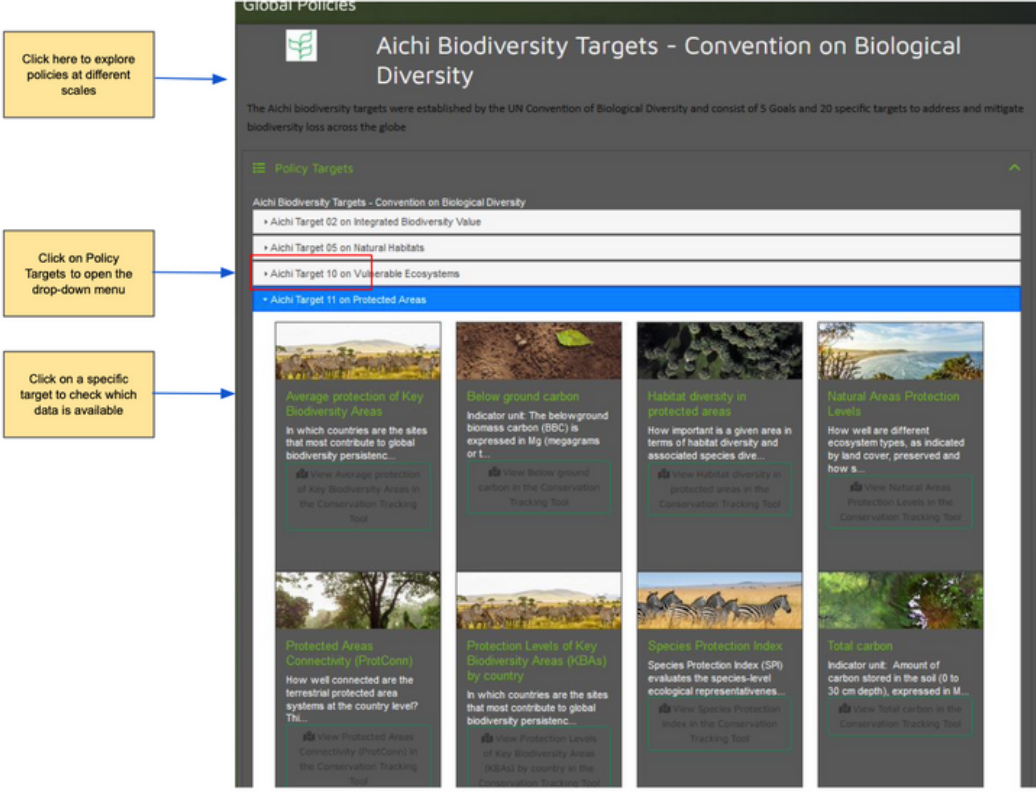

# **Visualise additional information for each layer**

To view the analysis on the Conservation tracking tool:

In the left-hand panel, users can scroll all available indicators. Click on PLUS icon in the left-hand bottom corner in each indicator card, to add the layer on the map. Click on the (i) icon to learn more about each data layer. This includes information on data source, data analysis and description of the layer. Click on icon to check the related policies of the selected indicator

Data in the TT may include information at Global, regional, national and local scale

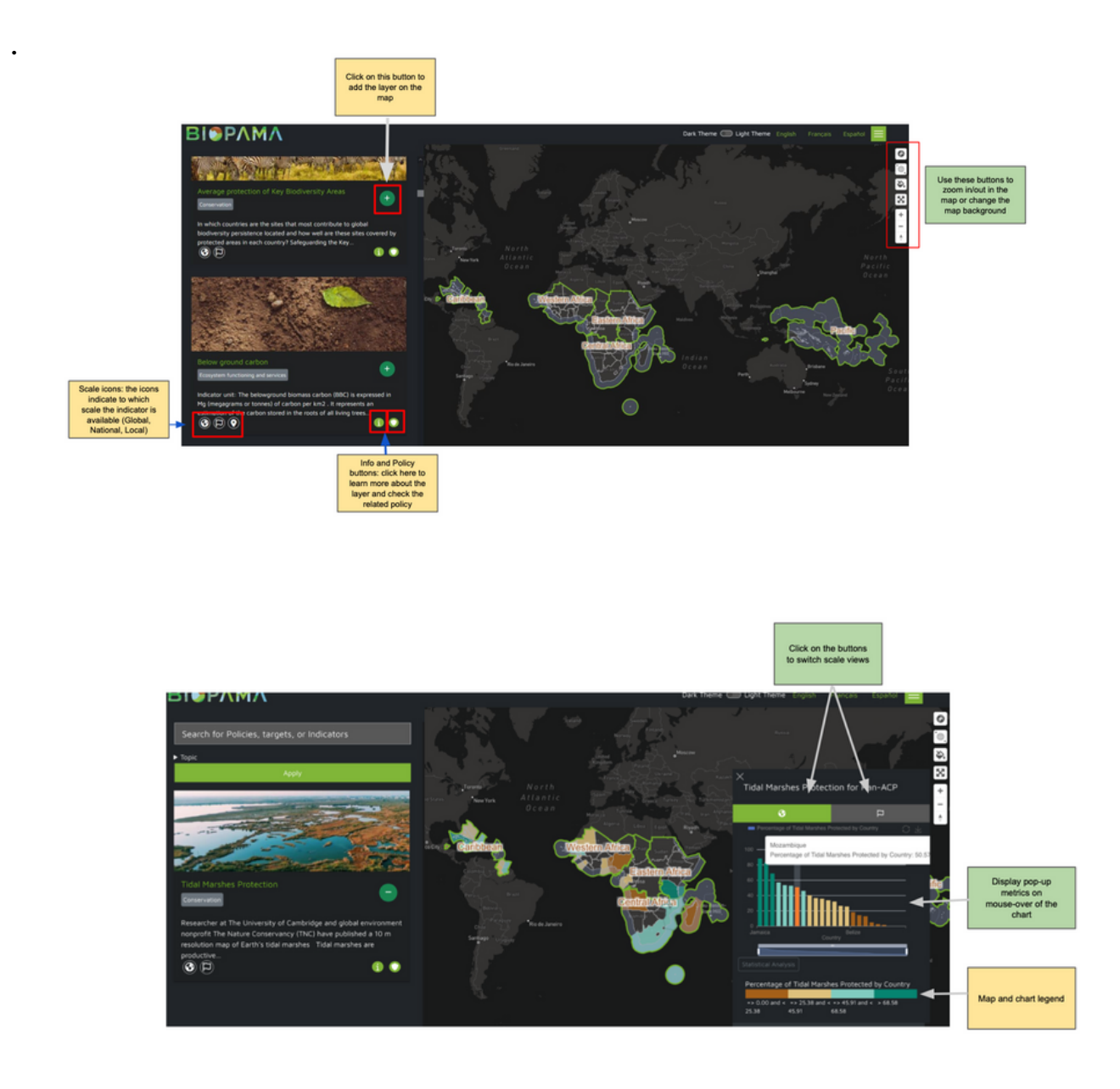

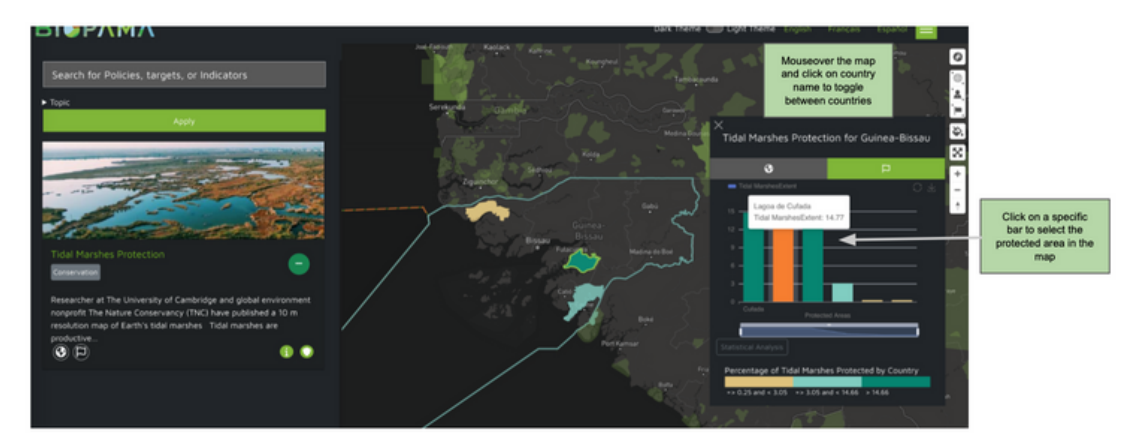

Click on the arrow to download the chart as an image

Download metrics through BIOPAMA APIs and GEONODE

To ensure full transparency and reusability of the indicators developed both at the global and ACP levels, BIOPAMA team has developed an API portal: https://api.biopama.org/

to share and store data.

As an example, to retrieve information related to the tree cover loss in AC protected areas, the url below can be used:

[https://api.biopama.org/api/forest/function/api\\_wdpa\\_country\\_tree\\_c](https://api.biopama.org/api/forest/function/api_wdpa_country_tree_cover_loss_2001_2020) [over\\_loss\\_2001\\_2020](https://api.biopama.org/api/forest/function/api_wdpa_country_tree_cover_loss_2001_2020)

to retrieve that info for a country, please specify the country (ISO3) code: [https://api.biopama.org/api/forest/function/api\\_wdpa\\_country\\_tree\\_c](https://api.biopama.org/api/forest/function/api_wdpa_country_tree_cover_loss_2001_2020/iso3=) over loss 2001 2020/iso3=AGO

(AGO=ANGOLA in the example)

.

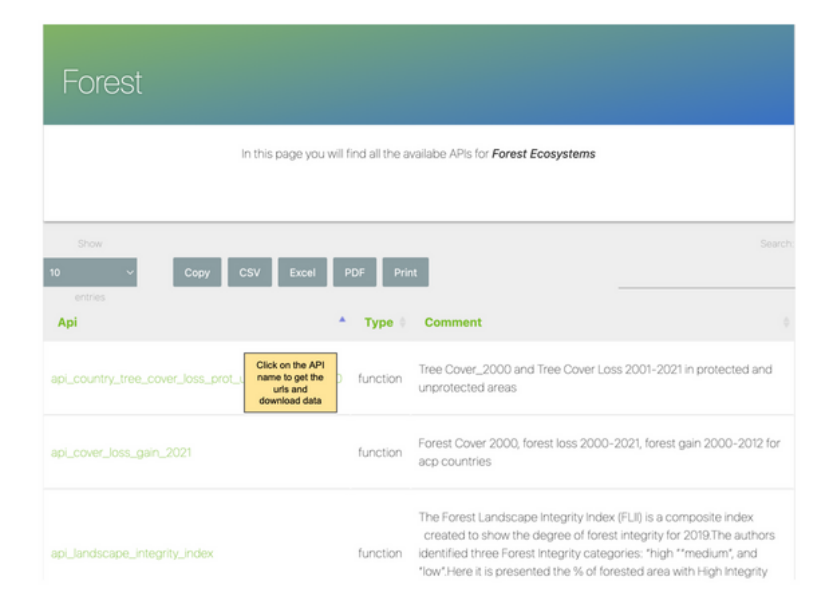

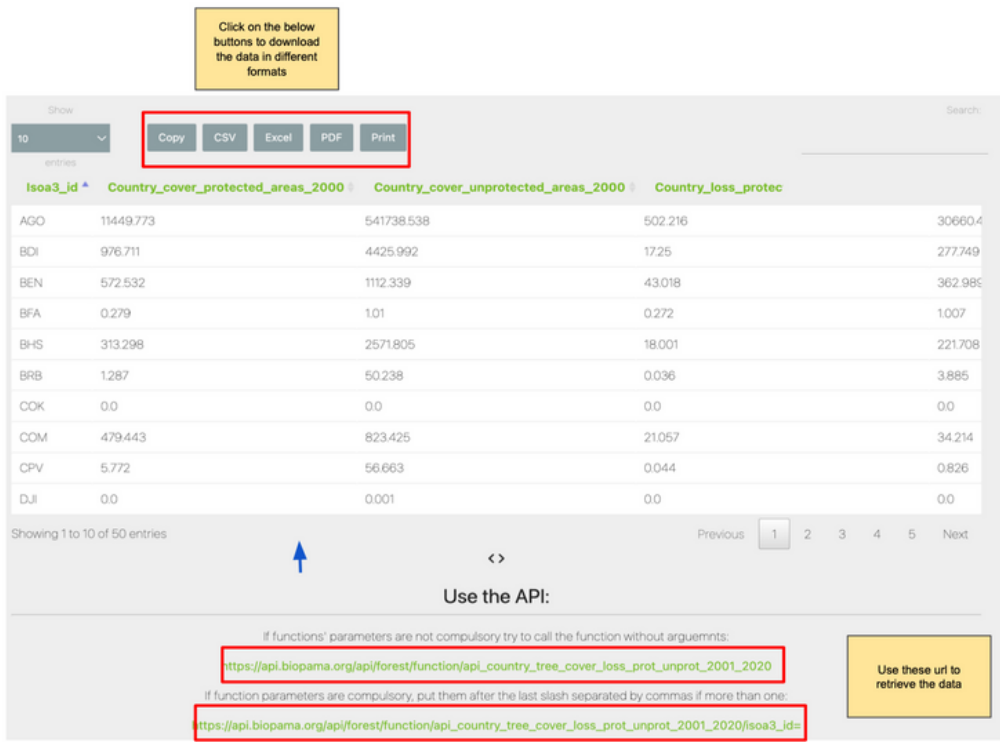

The Conservation Tracking tool retrieves information both from BIOPAMA API and BIOPAMA Geonode Catalogue. In the indicator card info, users can find the right path to download row data. Please refer to GEONODE user guidelines to download data from this catalogue.

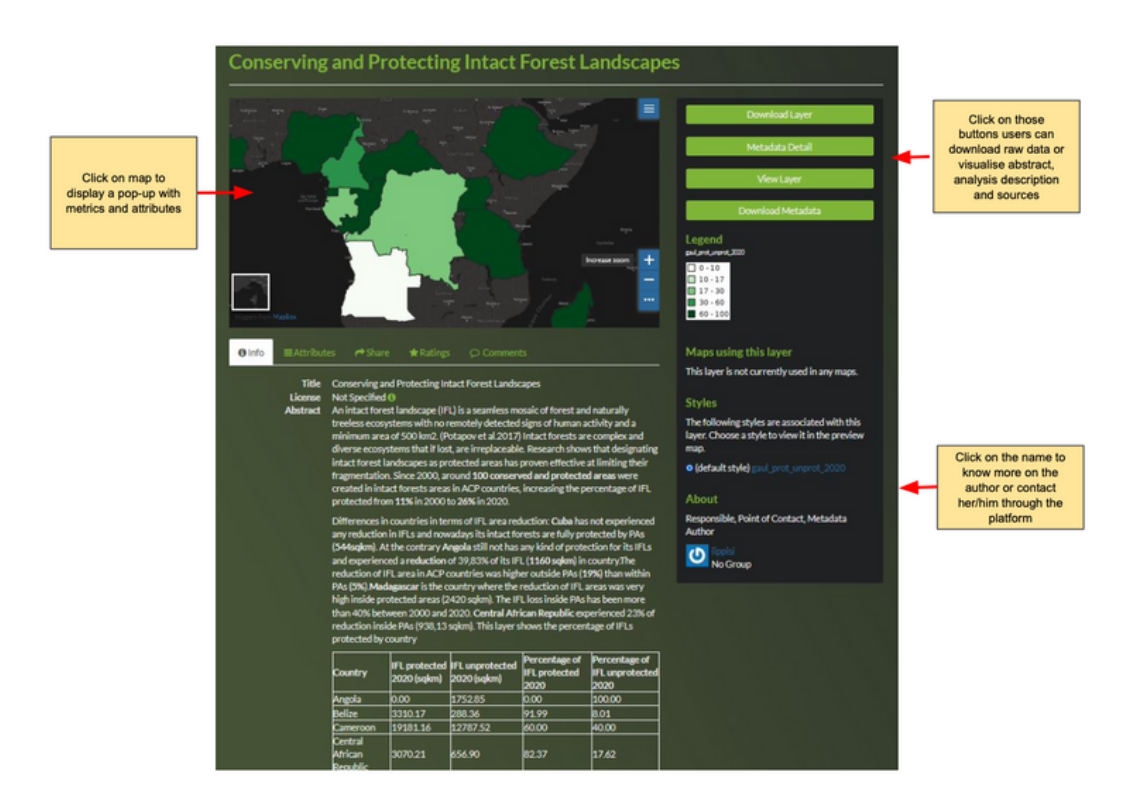

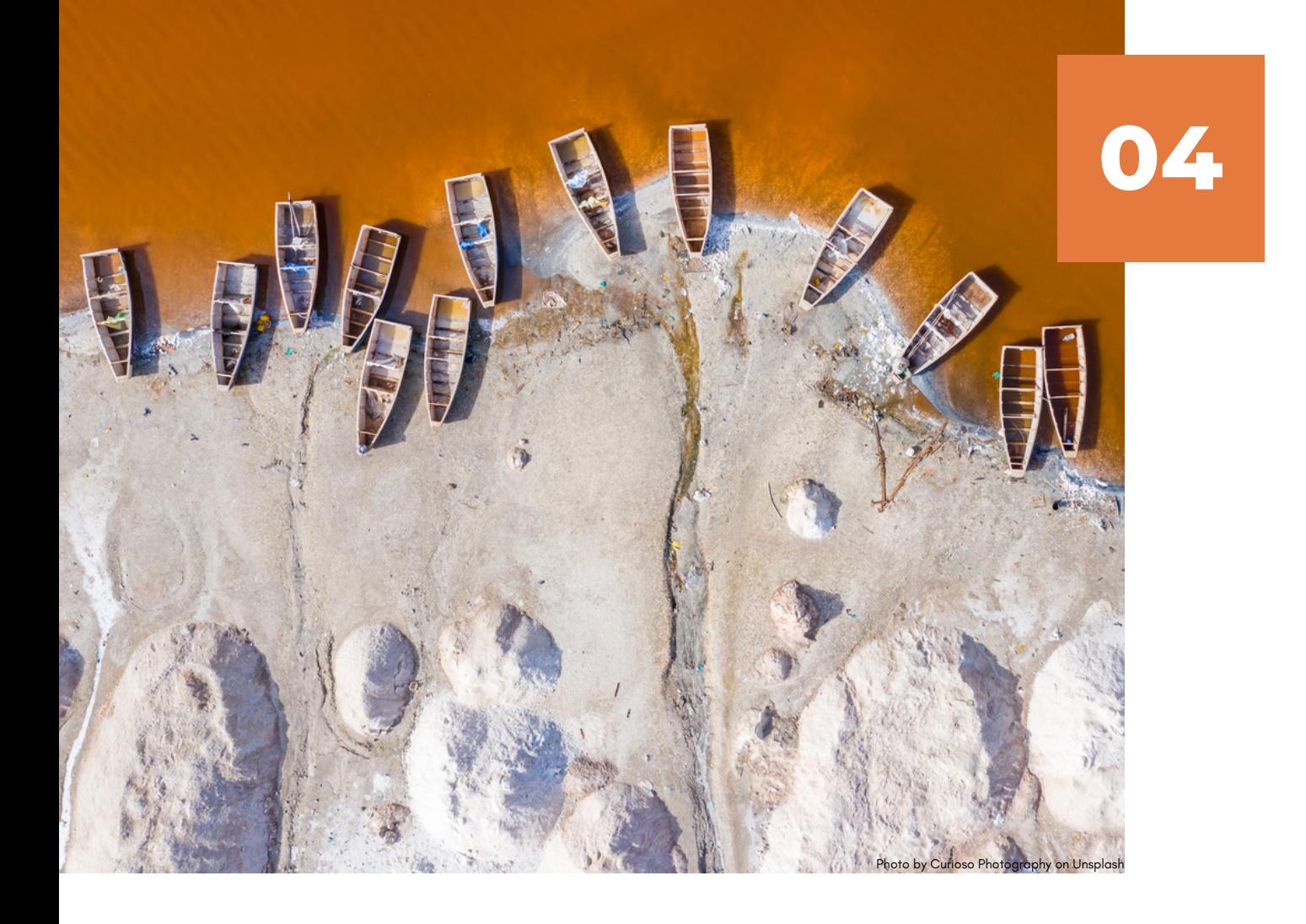

# **COUNTRY PAGE**

The Country page provides several data and information on biodiversity and on conservation strategies at country level, as well as on the biophysical context. It offers real-time information on various environmental factors. These include fires, floods, drought, temperature, precipitation, pressure, wind speed, and cloud coverage. The real-time data provides users with up-to-date insights into the current environmental conditions affecting the regions of interest. Importantly, all the information described above is querable/provided in real-time, ensuring that users have access to the most current and accurate data. The statistics and metrics are automatically updated as users browse the requested information, guaranteeing the retrieval of the most recent and relevant insights. Moreover, this page integrates the metrics available on the Conservation Tracking Tool.

his integration allows users to analyse and compare metrics alongside underlying spatial datasets, facilitating a more in-depth understanding of conservation efforts.

The counrty indicators are meant to help national policy-makers evaluate priorities for their policy agendas, monitor progress, identify existing pressures, provide investors with information for prioritising their financial intervention and inform general stakeholders.

The Country Page and Protected Areas profiles are an important complement to the Conservation Tracking tool by including:

- Additional statistics from other data services
- **A function to create a customised report**
- Download of metric and charts from the module
- Download of metric through APIs

Users can reach the Country Page from the RIS landing Page by entering the name of the country in the search box

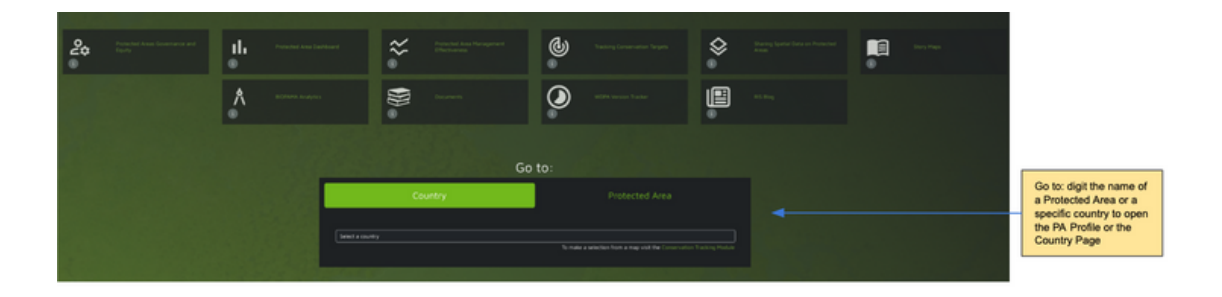

Otherwise users can click on the arrow below the country name on the map as follow:

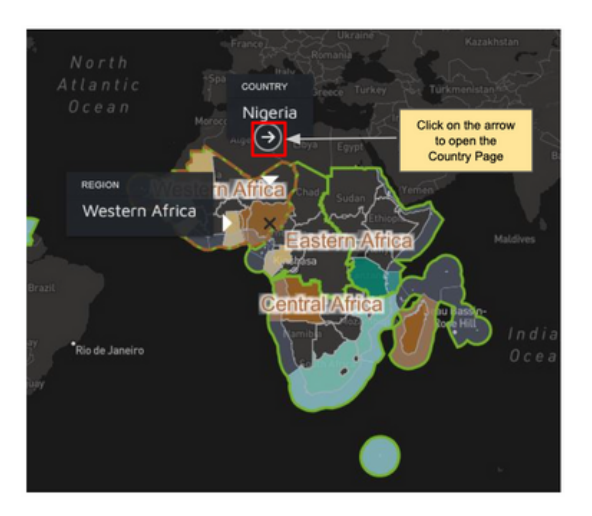

The Country Page is a window to data and analysis at the country level. It includes:

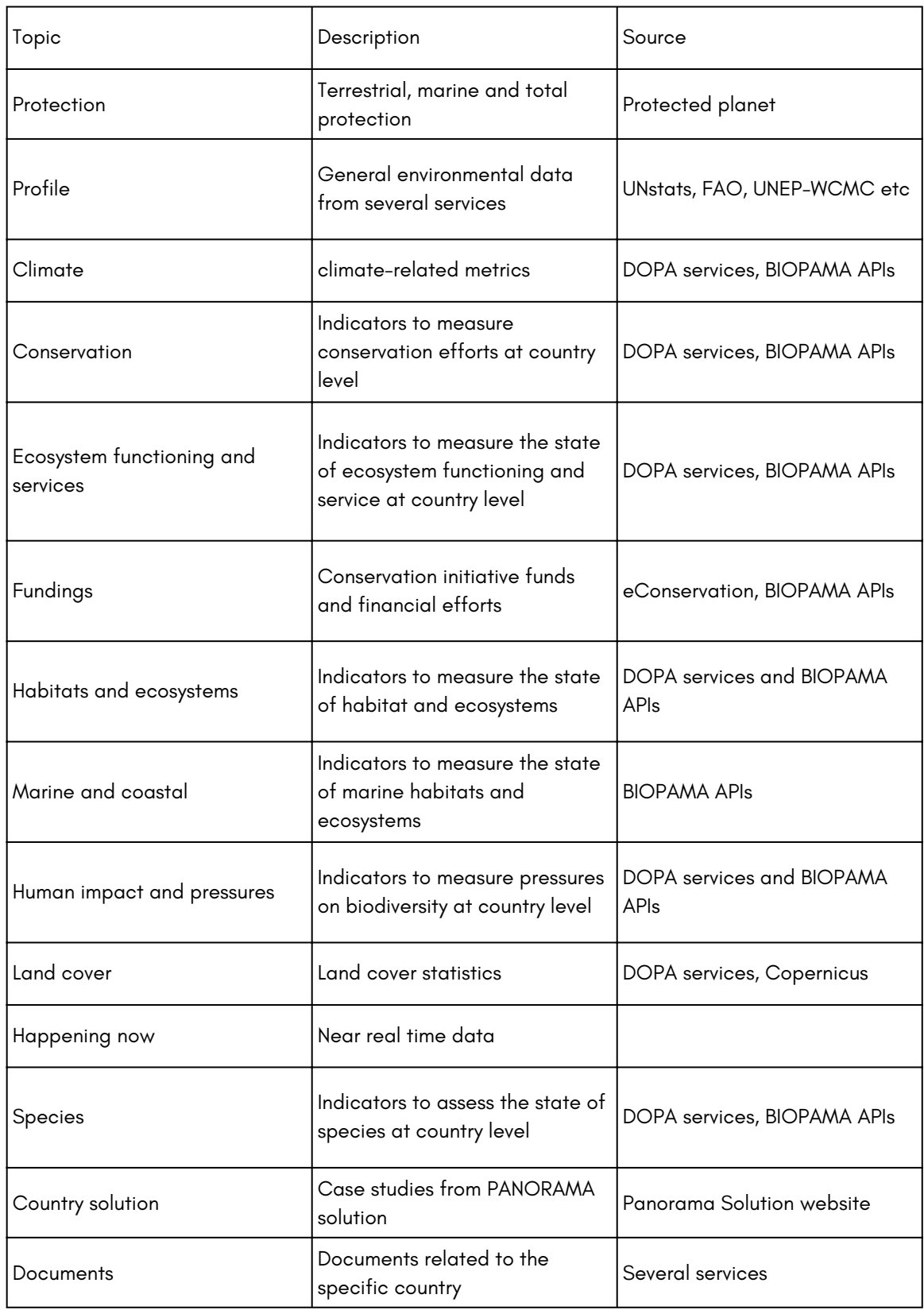

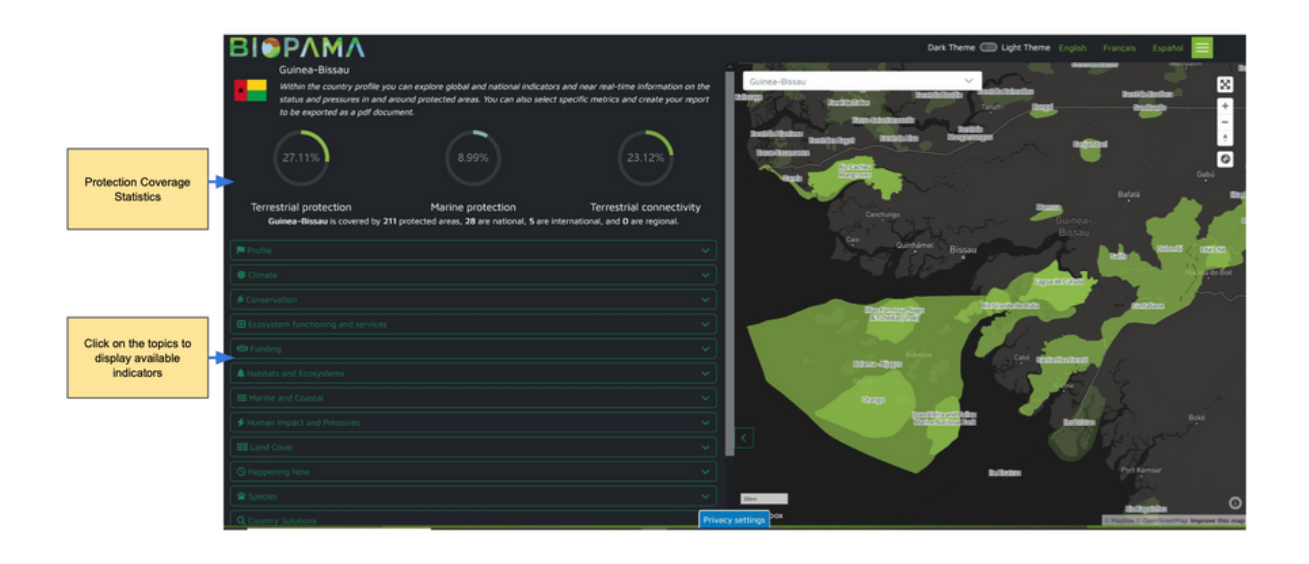

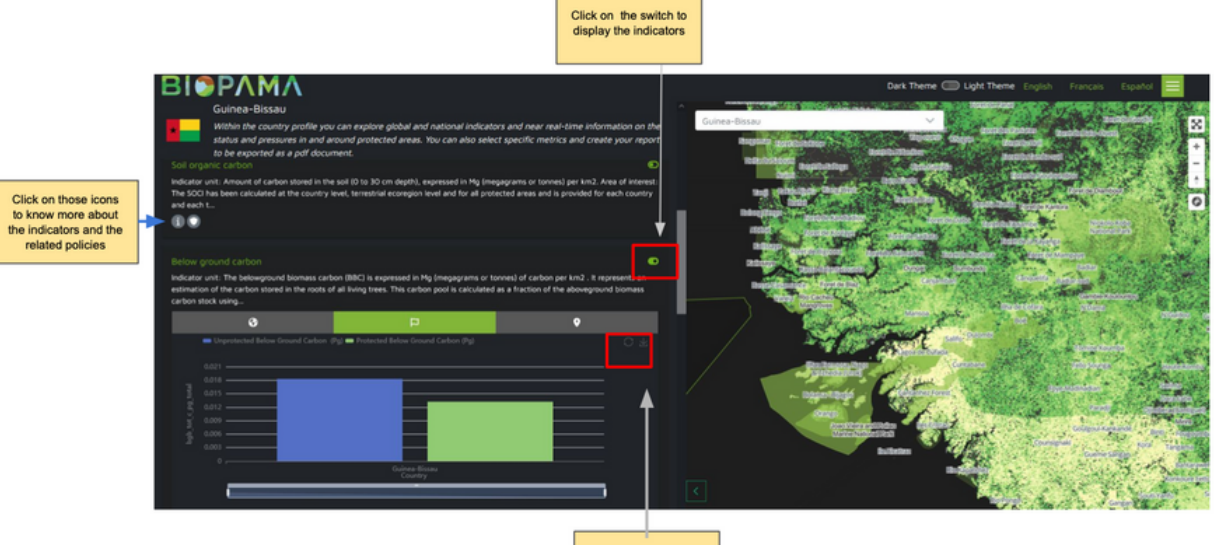

Use this button to<br>download the chart

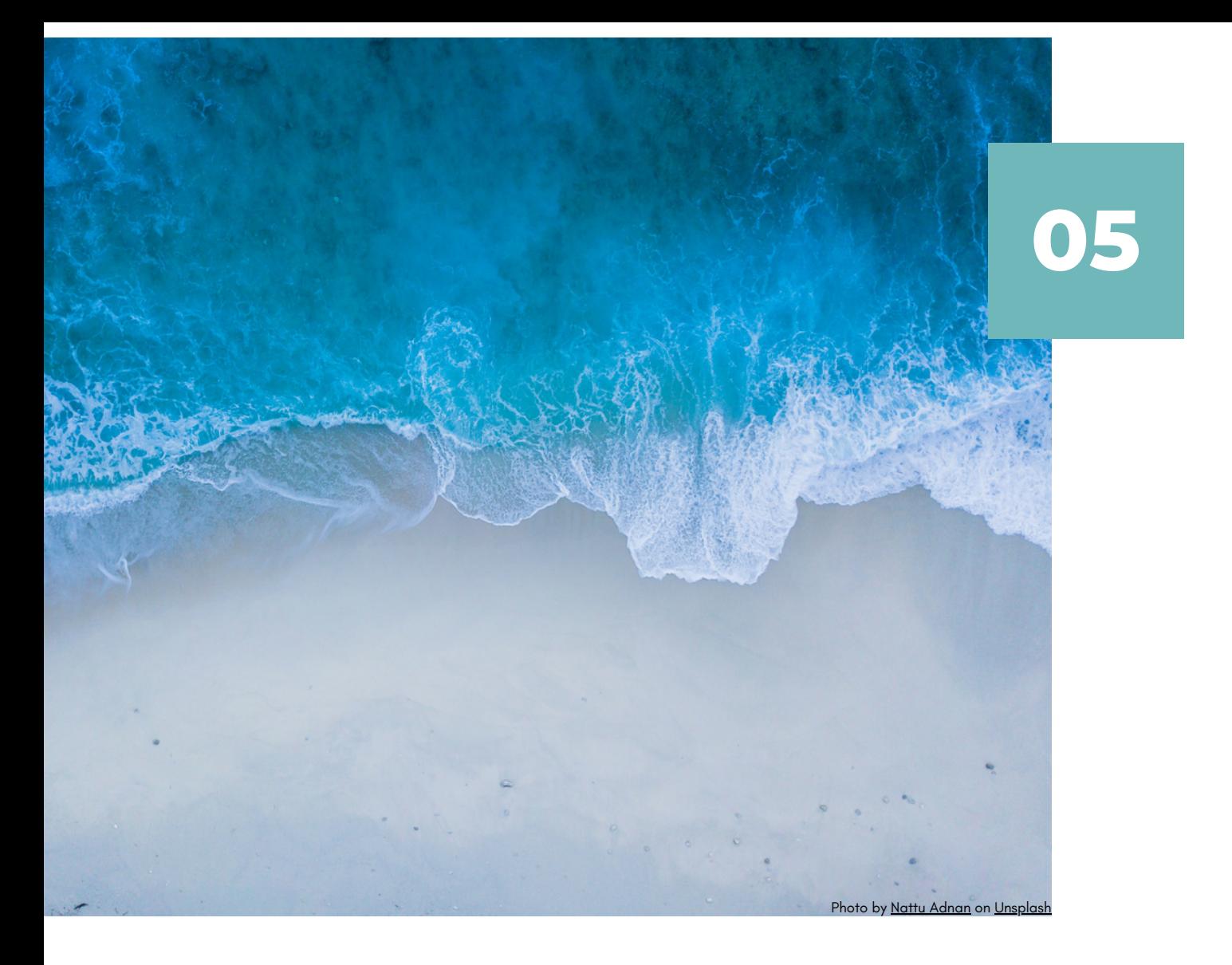

# **PROTECTED AREA PROFILE**

PA profile gives a first overview on relevant information about pressure and threats on Protected Areas and their biodiversity value and management efforts. It provides several indicators related to the same topics of the Country Page.

It also incorporates time-series information for key vegetation indicators such as the Normalized Difference Vegetation Index (NDVI), Leaf Array Index (LAI), and Fraction of Absorbed Photosynthetic Radiation (FAPAR).

Additionally, multi-year average precipitation data, fire data generated using NASA FIRMS, chlorophyll, primary production, and sea surface temperature (SST) have also been integrated. These time-series datasets are available at different temporal resolutions, including 10-day, monthly, or yearly basis, depending on the specific product obtained from eStation platform (please check this link to know more about eStation: <https://estation.jrc.ec.europa.eu/>). Moreover this page has integrated the metrics available on the Conservation Tracking Tool. This integration allows users to analyse and compare metrics alongside underlying spatial datasets, facilitating a more in-depth understanding of conservation efforts.

Users can reach the PA Profile from the RIS landing Page entering the name of the protected area in the search box as explained in the Fig ?

Otherwise users can click on the arrow below the protected areas on the map in the Conservation Tracking Module or Country page as follow:

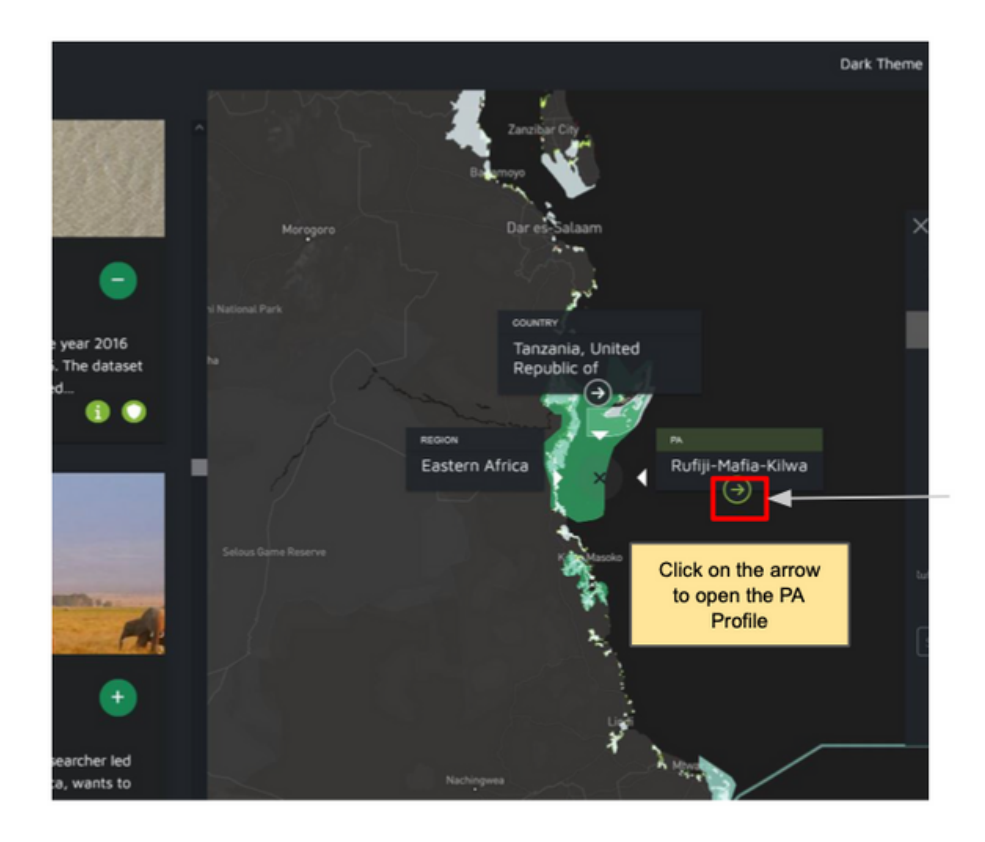

The PA profile is an important complement to the Conservation Tracking tool

- Additional statistics from other services
- Create a customised report
- Download metric and charts from the module
- Download metric through APIs

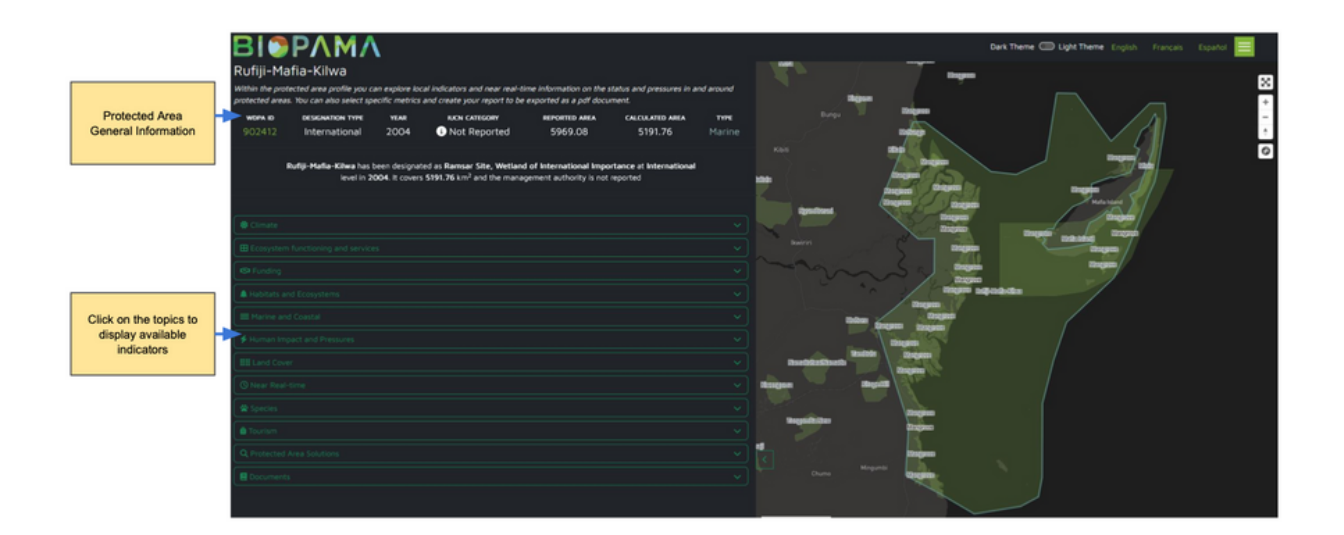

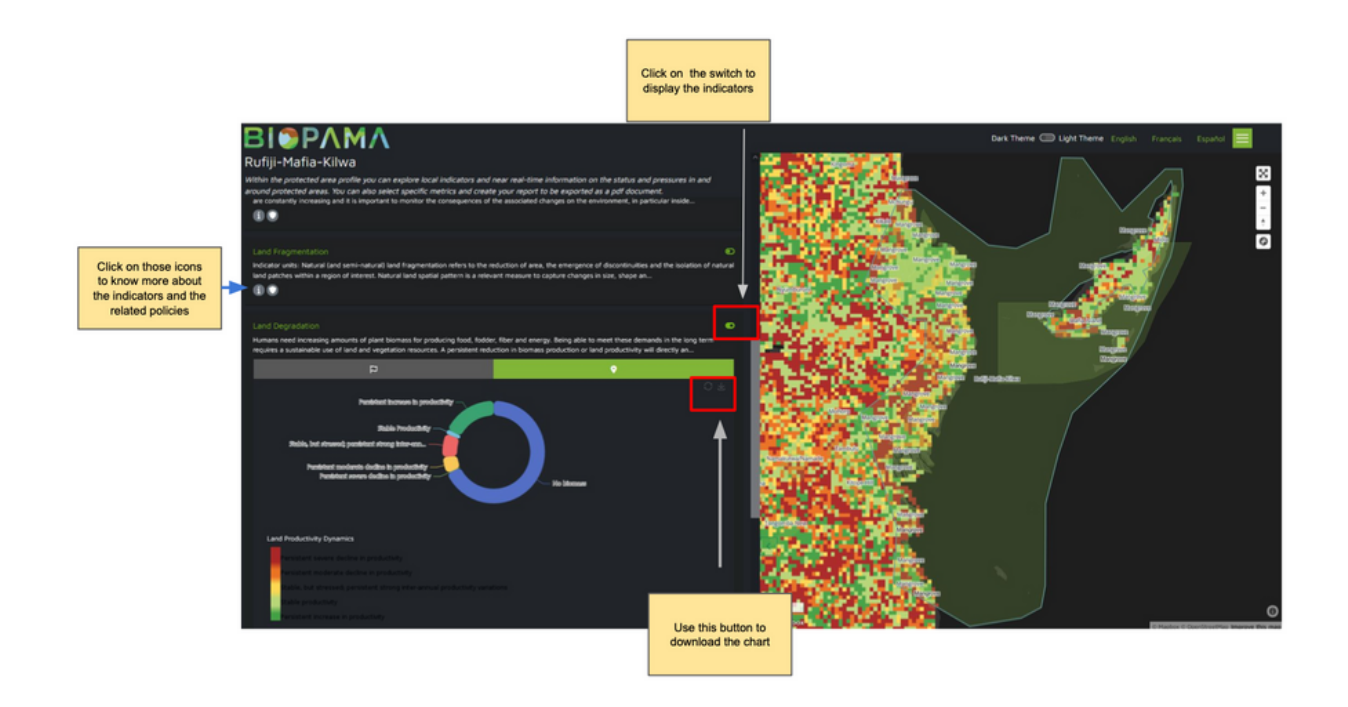

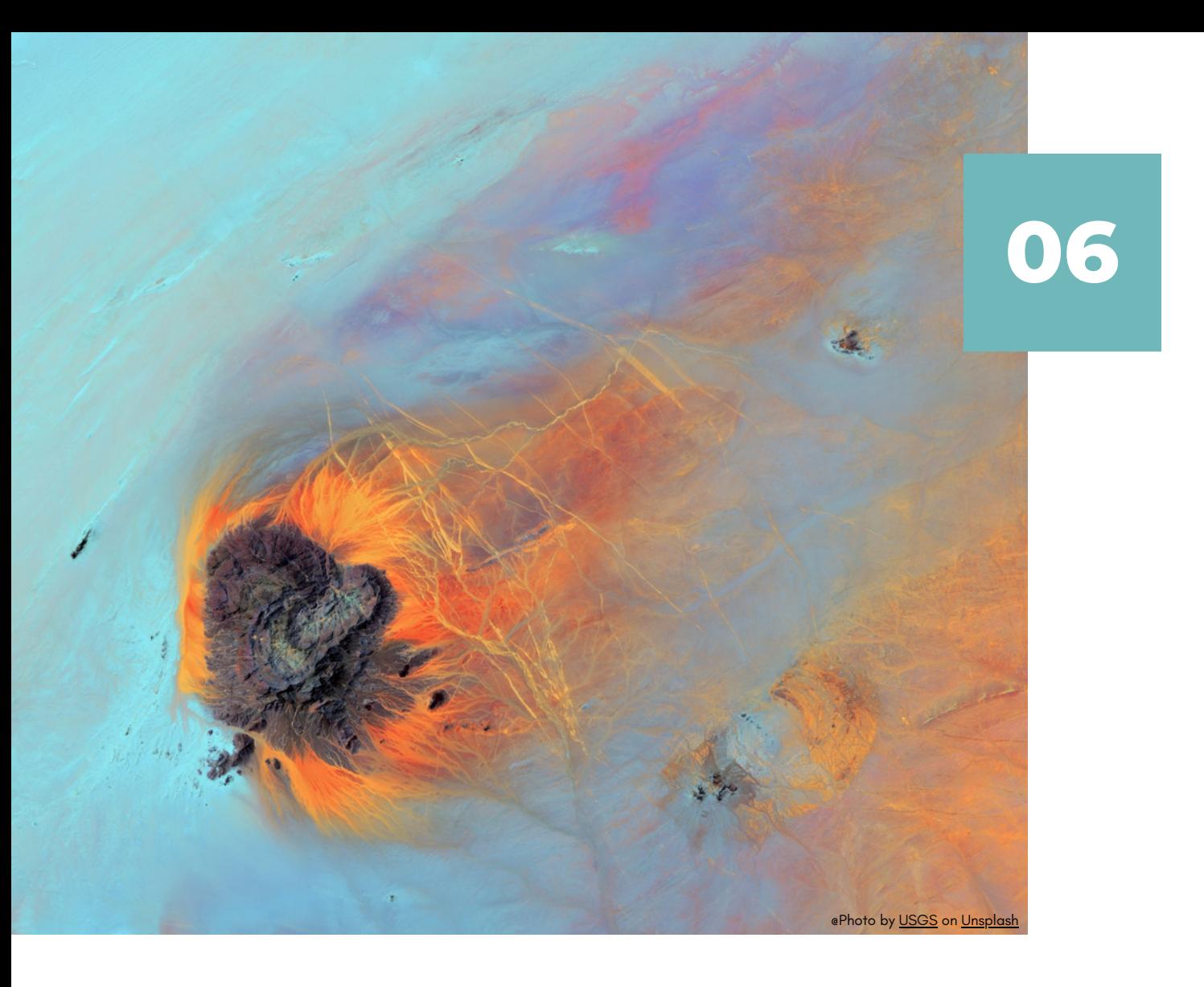

# **STORYMAPS**

The StoryMap module promotes dynamic communication about the programme challenges, targets and outputs by immersing users in biodiversity stories. StoryMaps combine geospatial data with photos, video, audio and text to present interactive and engaging narratives that focus on a specific issue

BIOPAMA story maps tell stories on biodiversity conservation initiatives, help users to navigate into Global and Regional RIS, illustrate some case studies on the use of management effectiveness tools as IMET and promote the role of BIOPAMA regional observatories

Click on the StoryMpa card in the RIS landing page to open our storymaps catalogue

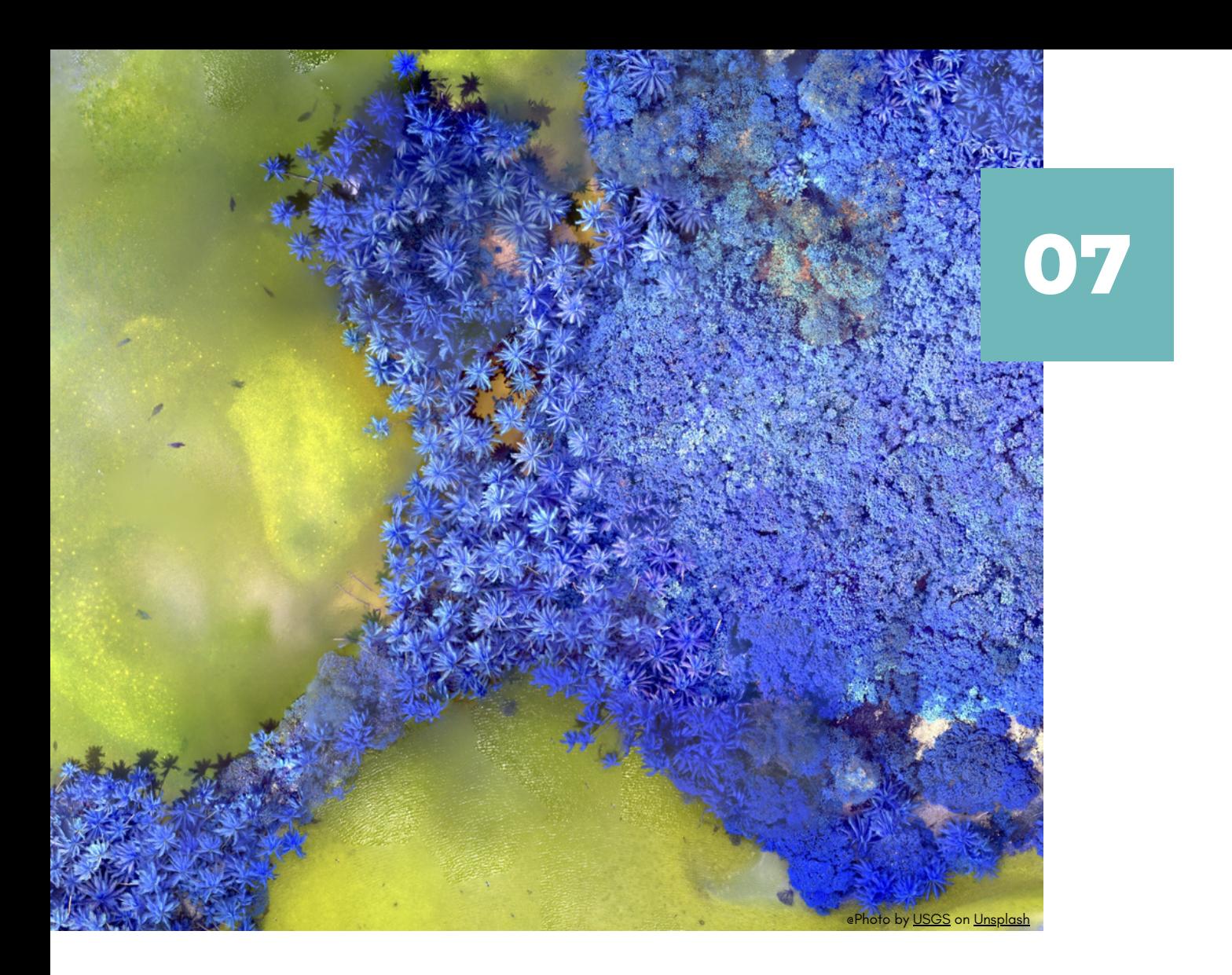

# **GEONODE**

The BIOPAMA Geonode Module of the Reference Information System (RIS) aims to provide a data repository for collecting, interpreting, and sharing data on biodiversity and protected areas within Africa, Caribbean and Pacific (ACP) Group of States. Based on the Geonode platform, it allows users to share and download relevant data such as vector data (currently shapefiles, json, csv, kml and kmz) and raster data in a userfriendly way.

BIOPAMA Geonode catalogue focusses on the status and threats of natural resources in the ACP countries. It aims at fostering knowledge exchange among decision makers in the fields of biodiversity and conservation. Users can find data, maps and other information for analysing and tracking progress towards conservation outcomes at global, regional, national and local scale

BIOPAMA Geonode Catalouge give the possibility also to no-specialised users to download, upload and download geospatial data

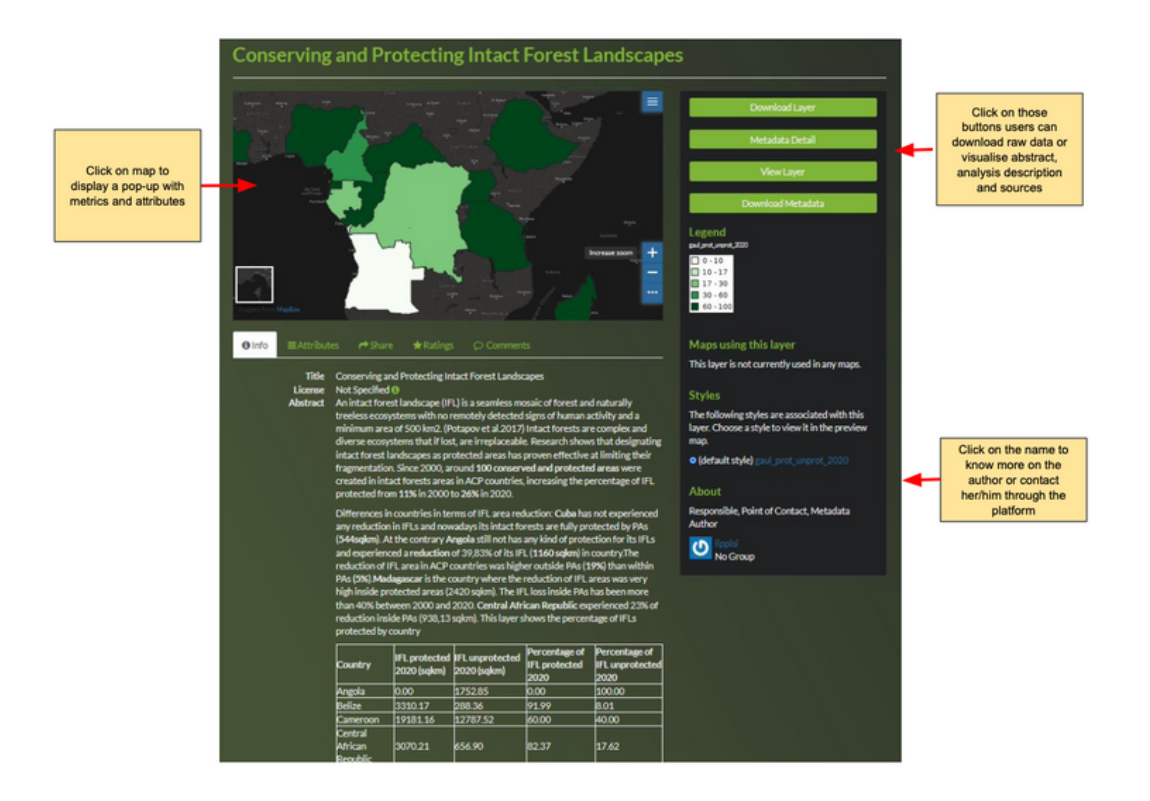

● Check our user guide for our GEONODE catalogue to know how to enter in the platform, visualise layers and maps and upload/download geospatial data and information: https://rris.biopama.org/sites/default/files/2022- 10/user\_guide\_geonode\_layout\_1.pdf

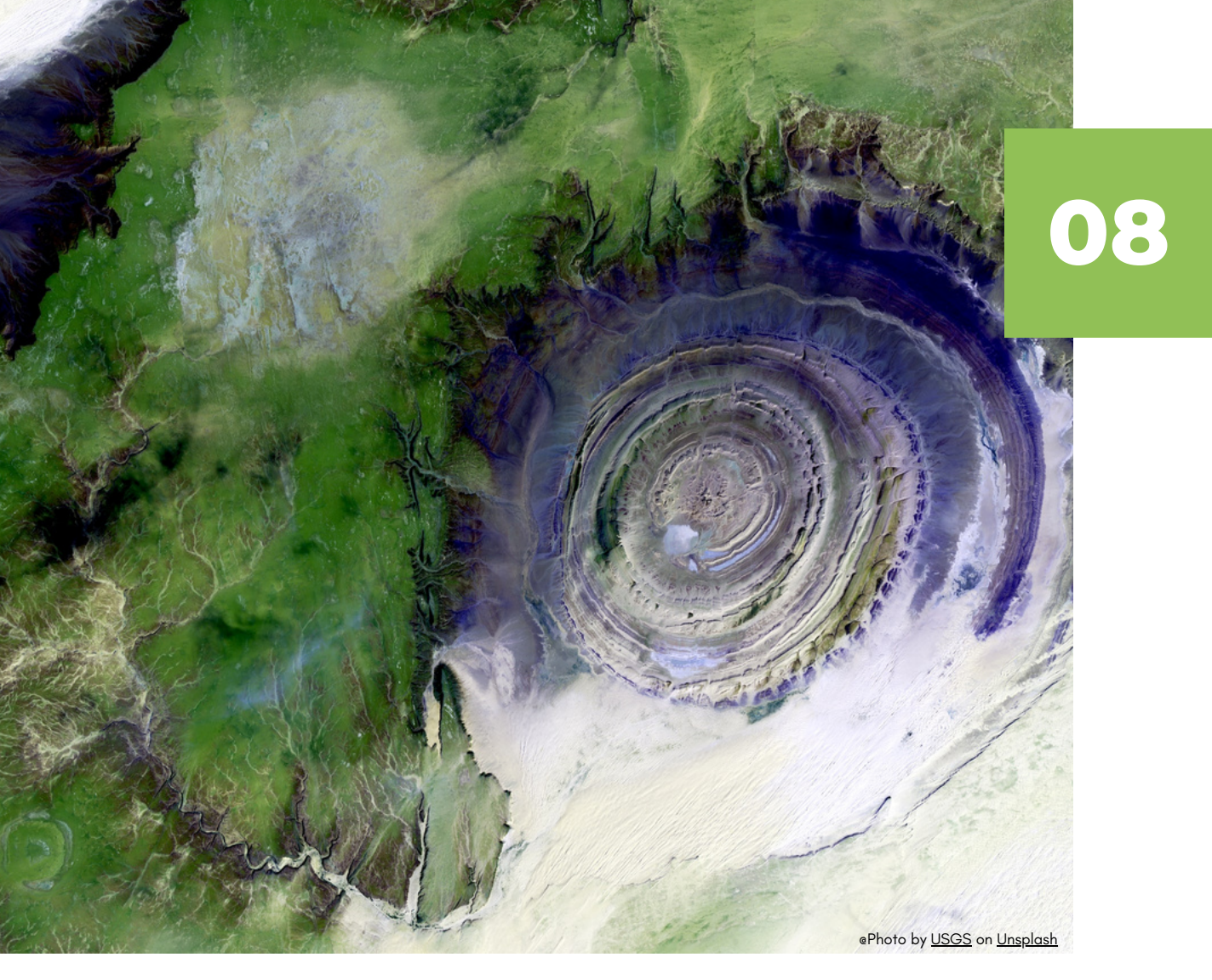

# **CONSERVATION ANALYST**

Advances in spatial biodiversity science and data availability have significantly improved our capabilities in terms of mapping and monitoring biodiversity variables and ecosystem services. The Conservation Analyst is a decision support platform that allows to analyse and spatially compare biodiversity related information and is designed to provide an easy-to-use and flexible environment that can contribute to conservation prioritisation efforts by weighting variables based on specific priorities that are applicable to conservation goals and help identify ways in which PA networks can be improved to conserve biodiversity

To learn more:

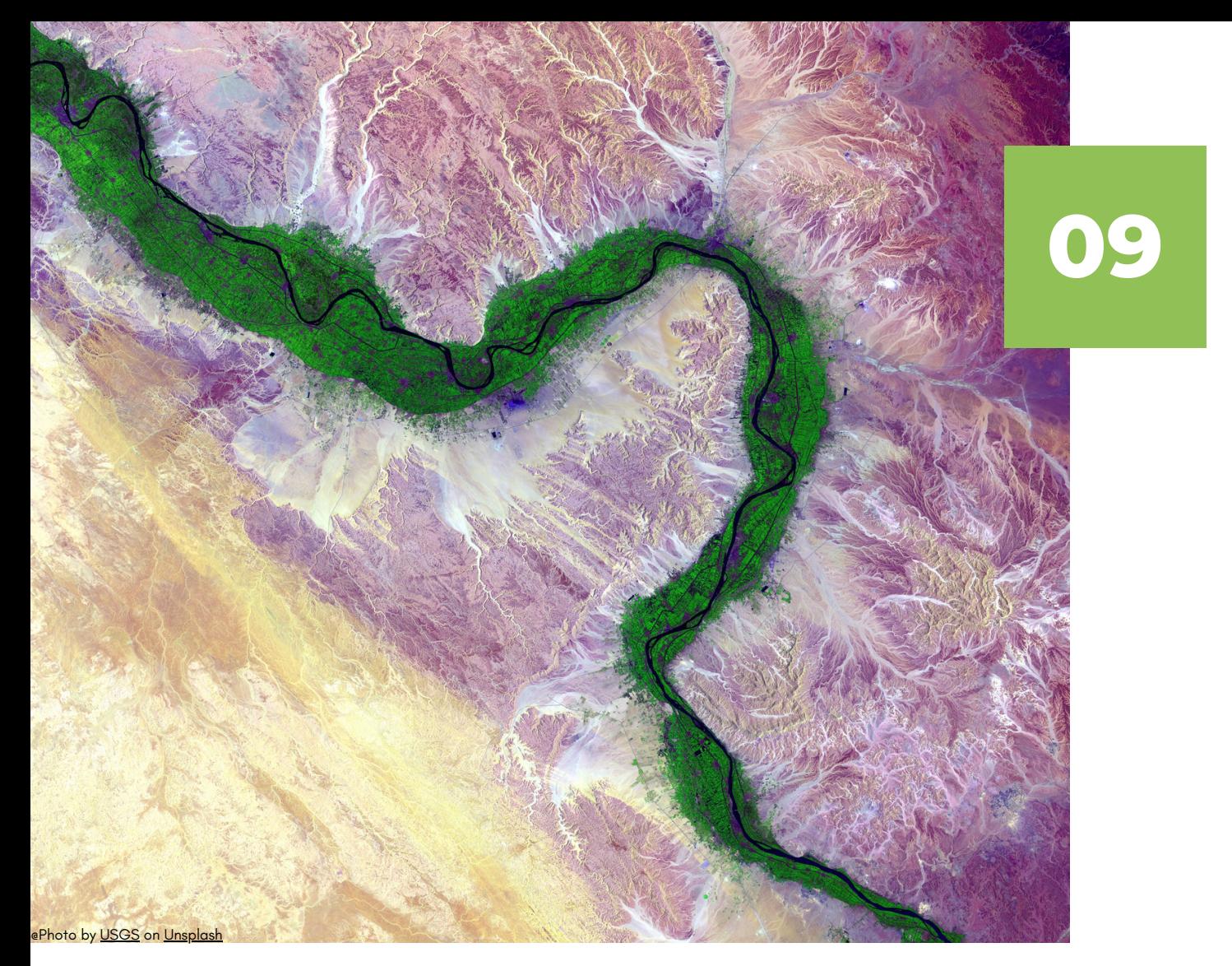

# **PAME MODULE**

For monitoring and assessing the management effectiveness of PAs, in the last three decades, several methodologies have been developed. The Global Database for Protected Area Management Effectiveness (GD-PAME) is collecting assessment data from the whole globe. Protected Area Management Effectiveness (PAME) evaluations can be defined as: 'the assessment of how well protected areas are being managed – primarily the extent to which management is protecting values and achieving goals and objectives' (Hockings et al. 2006). Within the BIOPAMA Programme, the Protected Area Management Effectiveness (PAME) module aims to support PA managers and national agencies in improving protected areas management effectiveness to better achieve conservation outcomes.

The PAME module provides an overview of the most important PAME assessment tools and the many PAME assessments carried out in the ACP countries through the GD-PAME. The module also provides easy access to key PAME resources as well as PA management plans from the ACP countries. Registered users (when logged in) can contribute additional information and resources to the PAME Module. The modules support the BIOPAMA Regional Observatories, national ministries and agencies, PA managers and staff, and others

Check our user guide for our PAME modulelink:https://rris.biopama.org/sites/default/files/2022- 10/PameModule.pdf

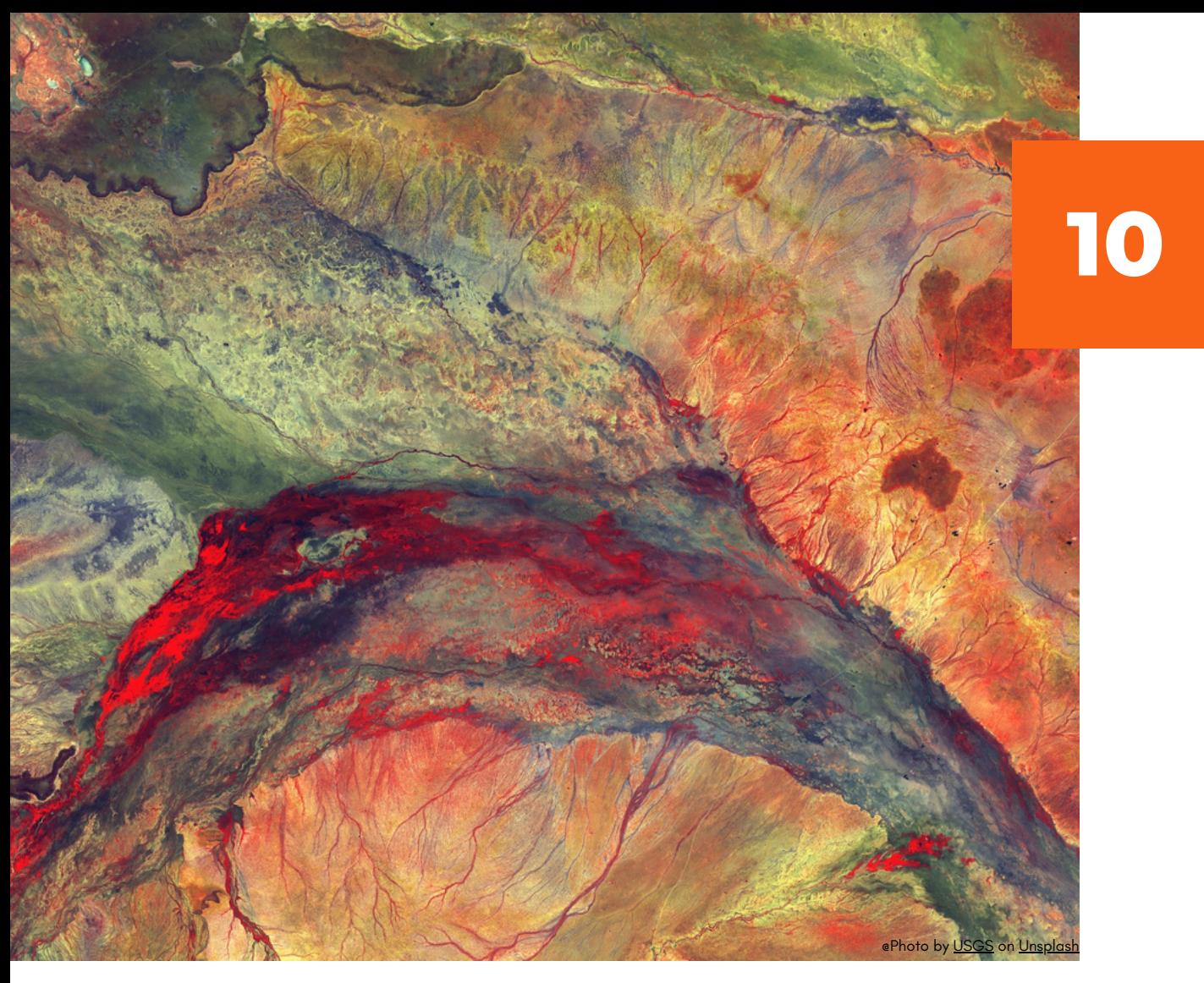

# **PAGE MODULE**

## **Assessing the social impacts, governance and equity of conservation**

People are inextricably linked to natural resources and rely on most ecosystems on earth. It is fundamental to understand the impacts of conservation strategies and practices on the wellbeing of people living within and around protected areas. Social assessment for protected and conserved areas (SAPA) and Site-level assessment of governance and equity (SAGE) together with the Governance assessment for protected and conserved areas (GAPA) are tools for assessing the social impacts, governance and equity of conservation strategies in and around protected and conserved areas. SAPA and SAGE are methods led by the International Institute for Environment and Development

The PAGE module provides a one-stop shop for essential information and resources on PAGE with an overview of key PAGE concept ● Check our user guide for our PAGE module-link

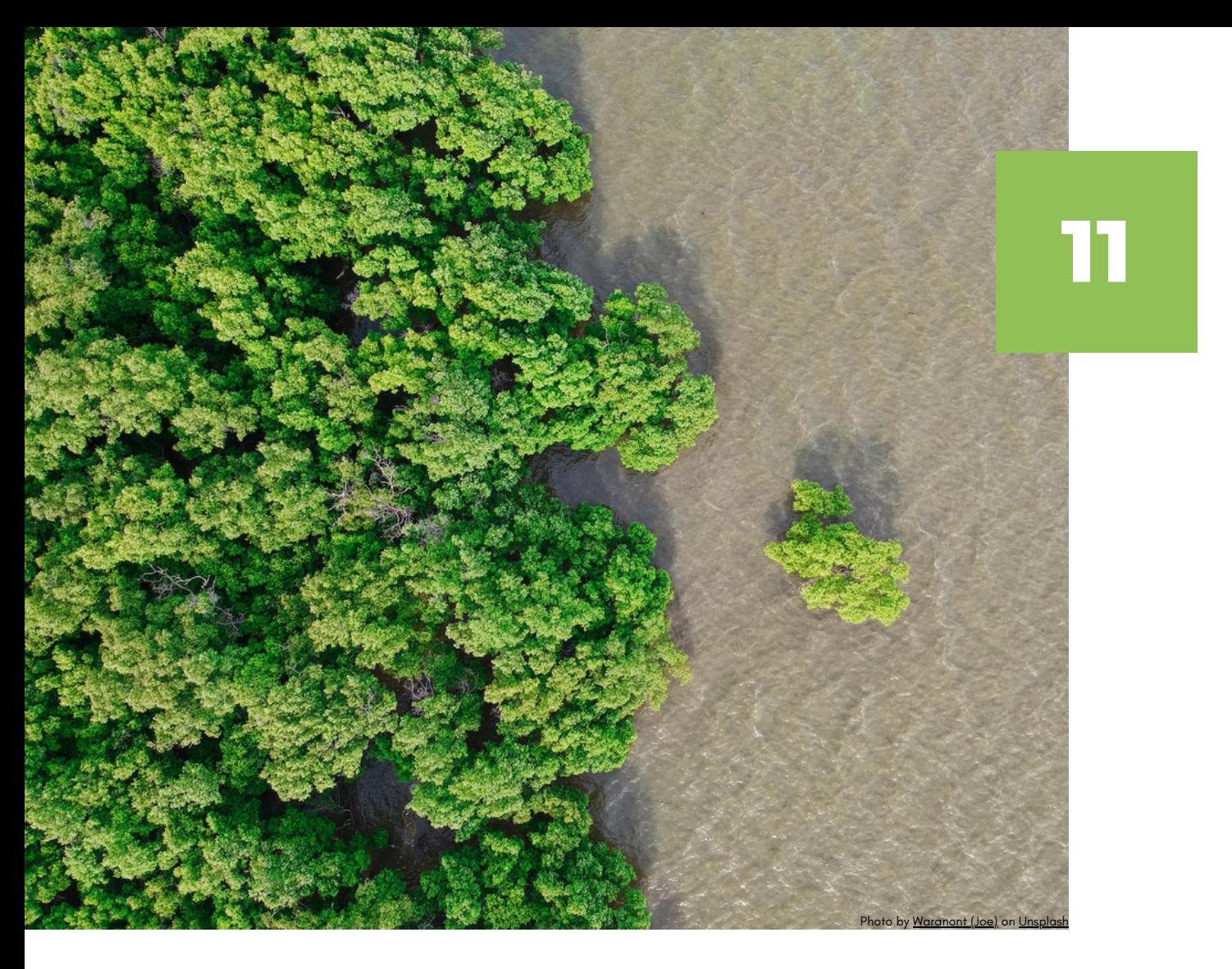

# **WDPA TRACKER TOOL**

The World Database on Protected Areas (WDPA) is the most comprehensive global database of marine and terrestrial protected areas. The WDPA is a joint project between UN Environment Programme and the International Union for Conservation of Nature (IUCN), and is managed by UN Environment Programme World Conservation Monitoring Centre (UNEP-WCMC).The WDPA is updated on a monthly basis, it is compiled in collaboration with a wide range of governmental and nongovernmental organisations which submit protected area data to UNEP-WCMC and it is available online through Protected Planet (www.protectedplanet.net) where the data is downloadable

There are several ways in which countries can benefit from providing data to the WDPA from the creation of the UN List of Protected areas, enabling countries to have a clearer picture of their protected areas network, to calculate indicators related to several international processes. One of the keys aims of the WDPA is to accurately reflect the coverage of protected areas within a country or region. For this reason, UNEP-WCMC formally contacts data providers to request updated data.

To highlight the evolution of WDPA and to measure the international commitments to the WDPA across countries, JRC has developed a specific tool, the WDPA dashboard tracker. Moreover, the dashboard gives an overview on protection dynamics for ACP countries.

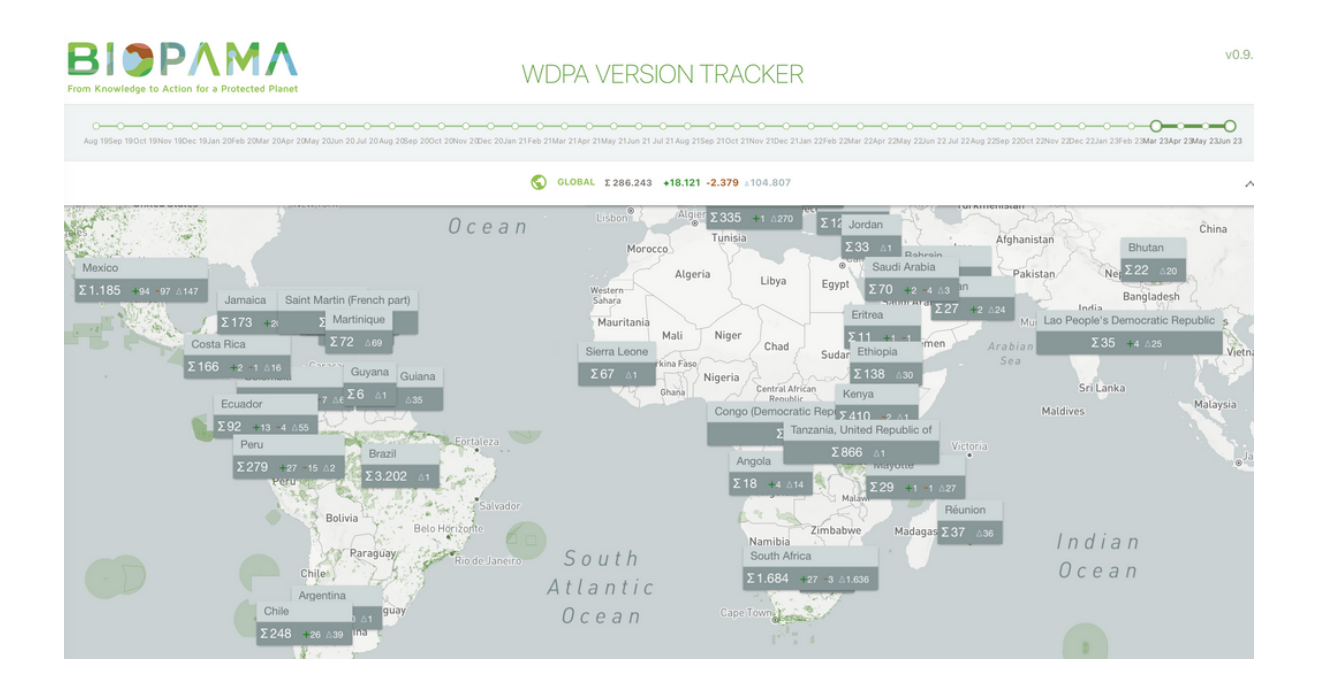

#### Disclaimer

The contents of this user guide do not necessarily reflect the views or policies of the European Union, European Commission, BIOPAMA partners and donors, nor any third party providers of content. The designations employed and the presentations of material on this website and on the maps that are made available through it do not imply the expression of any opinion whatsoever on the part of the European Union, European Commission, or contributory organisations, editors or publishers concerning the legal status of any country, territory, city area or of its authorities, or concerning the delimitation of its frontiers or boundaries or the designation of its name, frontiers or boundaries. The mention of a commercial entity or product in this publication does not imply endorsement by the European Union, European Commission, or contributory organisations

# **To cite the guidelines:**

Lippi, S. (2023). BIOPAMA RIS user guide. BIOPAMA Programme, European Commission Joint Research Centre (JRC), Ispra, Italy.

Lippi, S., Bertzky, B. (2022). BIOPAMA PAME Module: Quick User Guide (version 2). BIOPAMA Programme, European Commission Joint Research Centre (JRC), Ispra, Italy.

Lippi, S., Battistella, L., Peedell, S. (2022). BIOPAMA GeoNode Module:Quick User Guide. BIOPAMA Programme, European Commission Joint Research Centre (JRC), Ispra, Italy.

Lippi, S., Bertzky, B. (2022). BIOPAMA PAGE Module: Quick User Guide BIOPAMA Programme, European Commission Joint Research Centre (JRC), Ispra, Italy.

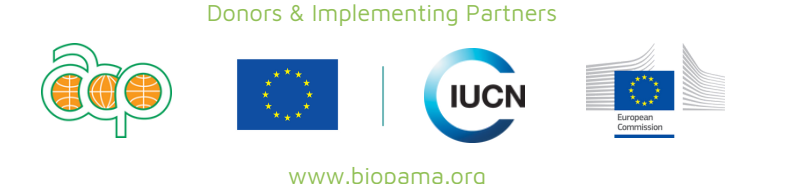